**Vision 3**

# **VOS Registration**

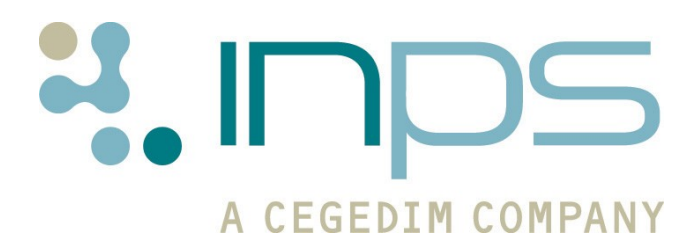

**Copyright © INPS Ltd 2012** The Bread Factory, 1A Broughton Street, Battersea, London, SW8 3QJ **T:** +44 (0) 207 501700 **F:+**44 (0) 207 5017100 W**:** www.inps.co.uk

#### **Table of Editions and Contents**

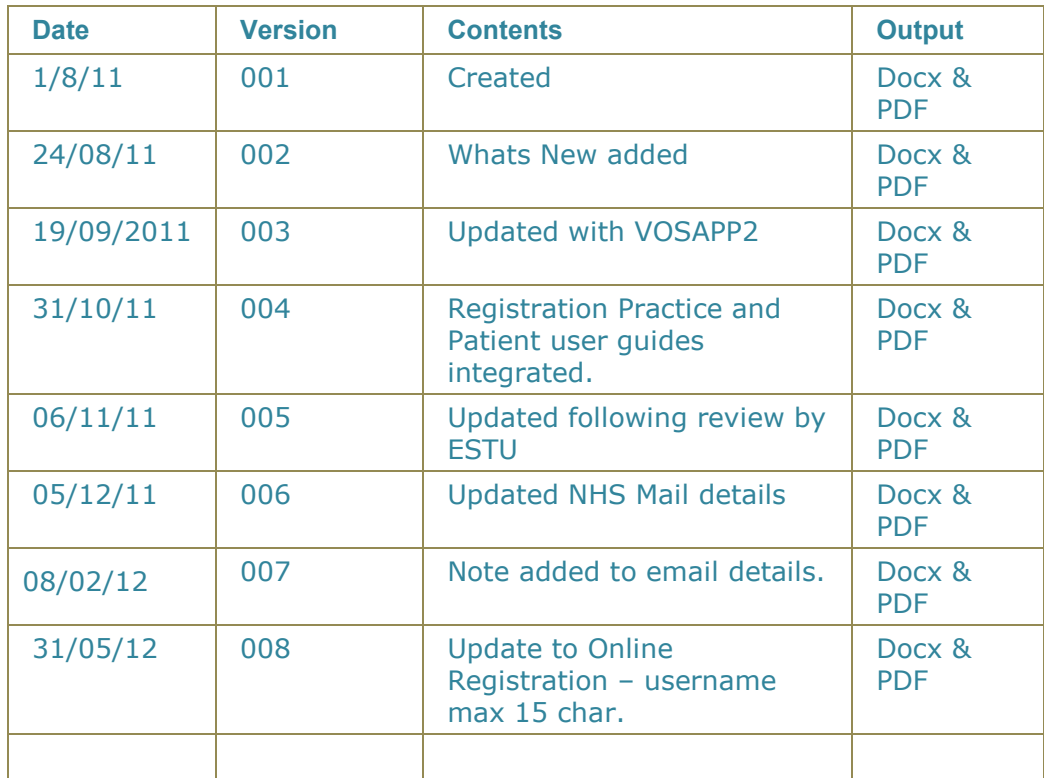

Copyright @ INPS Ltd 2012

# **Contents**

 $\mathbb{R}^n \times \mathbb{R}^n$ 

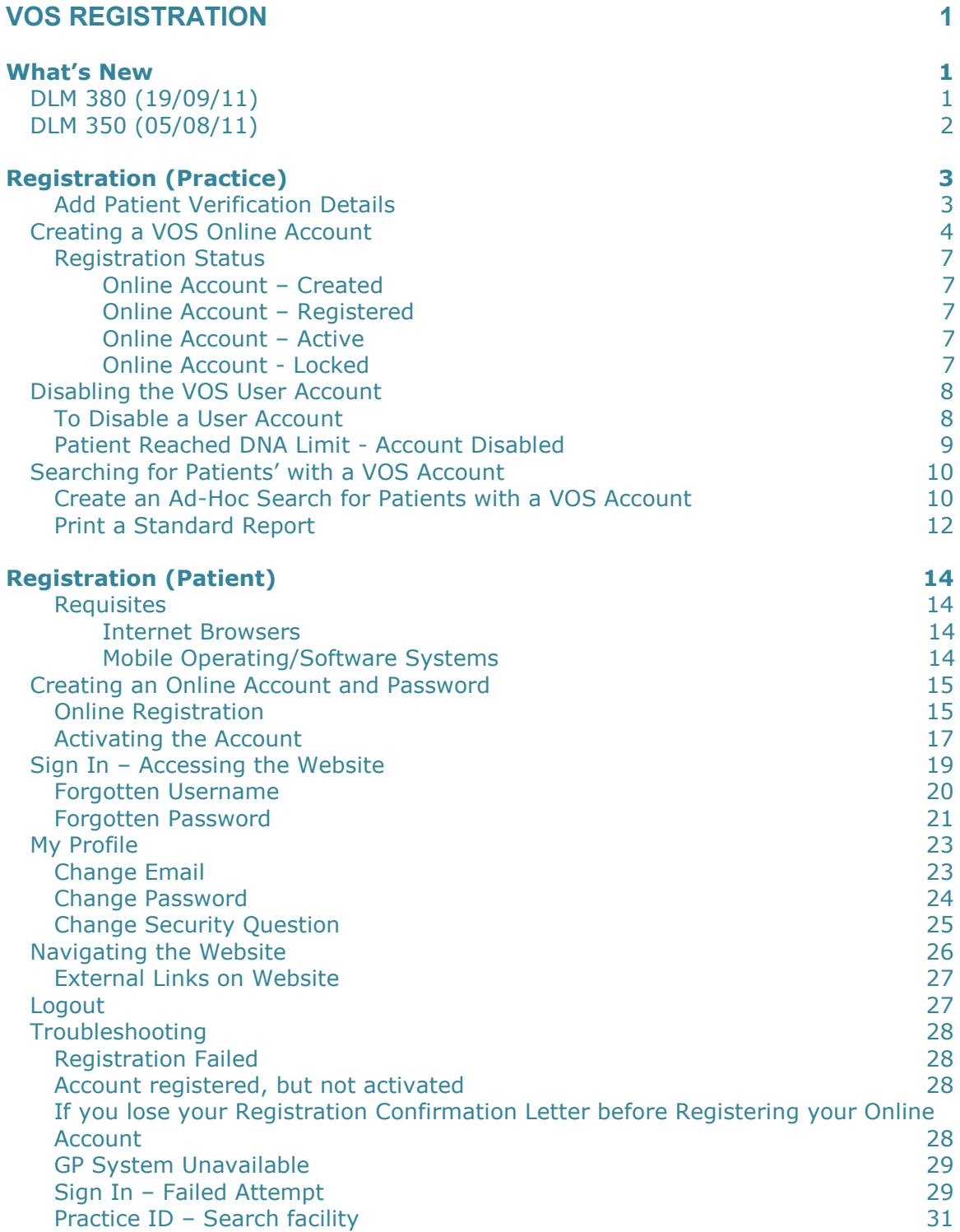

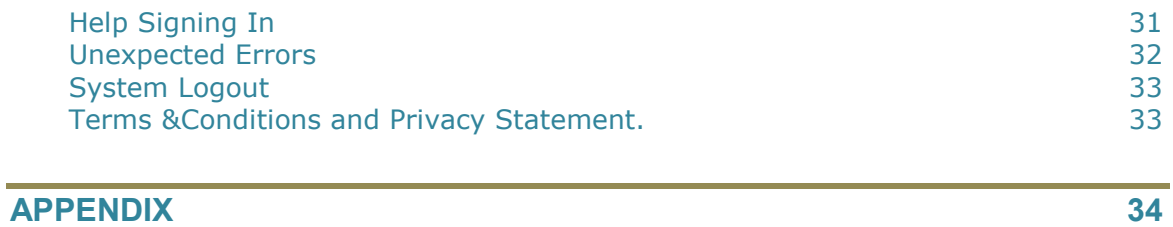

**[Adding Communication Details](#page-39-1) 34**

## <span id="page-6-0"></span>**VOS Registration**

### <span id="page-6-1"></span>**What's New**

<span id="page-6-2"></span>**DLM 380 (19/09/11)**

*Registration (Practice)* 

#### *Vision Registration Changes*

**Registration - Online Service –** The Online Services tab has been updated, there is an add button for email addresses and mobile numbers. See "[Creating a VOS Online Account](#page-9-0)" on page [4.](#page-9-0)

**NOTE –** The mobile number is used for SMS messaging, which is available for English and Scottish practices with NHS Mail.

 $\bullet$ **Registration Letter Update** – The registration letter has been updated to include the patients address and the Registration Token expiry date (if set). See "[Creating a VOS Online Account](#page-9-0)" on page [4.](#page-9-0)

#### *Registration (Patient)*

#### *Creating an Online Account Changes*

- **Registration Letter Expiration Your GP practice can determine**  $\bullet$ how long your registration letter is valid for, the expiry date (if set) is displayed on your registration letter. Once the letter has expired you are prevented from registering and will need to contact the practice for a new letter. See "[Online Registration](#page-20-1)" on page [15.](#page-20-1)
- **Account Activation –** When sent an activation token, there is now a time period for activation. If you do not activate your account before it expires you will need to get a new registration letter and re-register. See "[Activating the Account](#page-22-0)" on page [17.](#page-22-0)

#### *Sign In Changes*

- **Forgotten Username** There is a link on the login screen to request a username reminder if required. See "[Forgotten Username](#page-25-0)" on page [20.](#page-25-0)
- **Forgotten Password –** There is a link on the login screen to request  $\bullet$ a username reminder if required. See "[Forgotten Password](#page-26-0)" on page [21.](#page-26-0)

#### *My Profile Changes*

- **Email Address –** You can now change your email address. See  $\mathbf{a}^{\mathbf{a}}$ "[Change Email](#page-28-1)" on page [23.](#page-28-1)
- **[Password](#page-29-0) -** You can change your password. See "Change Password" on page [24.](#page-29-0)
- **Security Question–** When logging in, if no security question exists you are prompted to create a security question. You will then be prompted for your security question details when changing your profile settings. See "[Change Security Question](#page-30-0)" on page [25.](#page-30-0)

#### *Other Changes*

- **Browser Requirements/Unsupported Browser –** If the browser  $\bullet$ used is not supported an info bar is displayed at the top of the webpage. See "[Requisites](#page-19-1)" on page [14.](#page-19-1)
- **Documentation Re-organised –**
	- **VOS Configuration User Guide -** This is for Practices to enable and setup VOS and configure services eg Online Appointments.
	- **VOS Registration –** This user guide explains how to register a patient for VOS and how a patient creates and activates a VOS user account.
	- **VOS Online Appointments –** This user guide explains how to configure Vision Appointments for use online. It also shows how Online Appointments is used by the patient to book or cancel appointments.

#### <span id="page-7-0"></span>**DLM 350 (05/08/11)**

- Original VOS Online Appointment documentation re-organised into separate modular user guides:
	- $\bullet$ **VOS Configuration User Guide** – This is for practices to enable and setup VOS and configure services eg Online Appointments.
	- **VOS Registration (Practice)**  This user guide explains how to register a patient for VOS and manage the registration.
	- **VOS Registration (Patient) –** This user guide explains how a patient creates and activates a VOS user account.
	- **VOS Using Online Appointment (Practice) –** This user guide  $\bullet$ explains how to configure Vision Appointments for use online.
	- **VOS Using Online Appointment (Patient) –** This user guide shows how Online Appointments is used to book or cancel appointments.
- **Changes to Disable User Account** In preparation for the release of Online Repeats the Disable User Account tools have been updated. Patients can be disabled from all VOS services or an individual module. See [Disabling the VOS](#page-13-0) User Account on page [8](#page-13-0) for further details.

## <span id="page-8-0"></span>**Registration (Practice)**

Once Vision Online Services have been activated in Vision Control Panel, a new Online Services screen becomes available in **Registration**. This enables you to create a VOS web account for the patient, which will record the status of their account. This account can be disabled by the practice if misused by the patient.

The practice staff member registering the patient must confirm the identity of the patient, for example from photo identification. See "[Add Patient Verification Details](#page-8-1)" on page [3](#page-8-2)

The Registration process requires the use of an email address for the patient. If the patient does not have an email address, they cannot register for VOS.

**Training Tip:** Email addresses can be added to a patient's Registration screen as a Communication entry; add the email address as you would add a telephone number for the patient, select email from the drop down list.

Once the registration is complete, you must print off the Registration letter and give it to the patient. They must then go to the VOS website to complete their registration. See [Registration \(Patient\)](#page-19-0) on page [14](#page-19-0) for further details.

The letter contains the following details:

- **Practice ID**
- **Patient ID** (NHS number in England, CHI number in Scotland and H+C number for Ireland)
- **VOS Registration Token**

**NOTE** – In England and Wales, accounts can only be created for patients with a new style NHS number. In Scotland the CHI number is required and in Northern Ireland the H & C Number. This detail will be recorded as the **Patient ID.**

#### <span id="page-8-2"></span><span id="page-8-1"></span>*Add Patient Verification Details*

This enables you to record the verification details presented by the patient to prove their identity.

- 1. In Consultation Manager, select the patient.
- 2. Start a consultation, then type **#91B** in the **Read Term – Add** window.
- 3. Press **enter,** 91B.00 Patient data verified is displayed, click **OK.**
- 4. Add the type of identification in the **Comment** window, eg Passport.
- 5. Click **OK** to save and close.

#### <span id="page-9-0"></span>**Creating a VOS Online Account**

**NOTE –** If the patient has already created an Online Account for Online Appointment purposes, they will not have to register again to use Online Repeats. If you do not wish patients to be automatically registered for additional modules contact INPS Sales or your account manager. See also "[Disabling the VOS](#page-13-0) User Account" on page [8.](#page-13-0)

1. Go to **Vision – Registration,** select the patient and click on the **Online Services** tab.

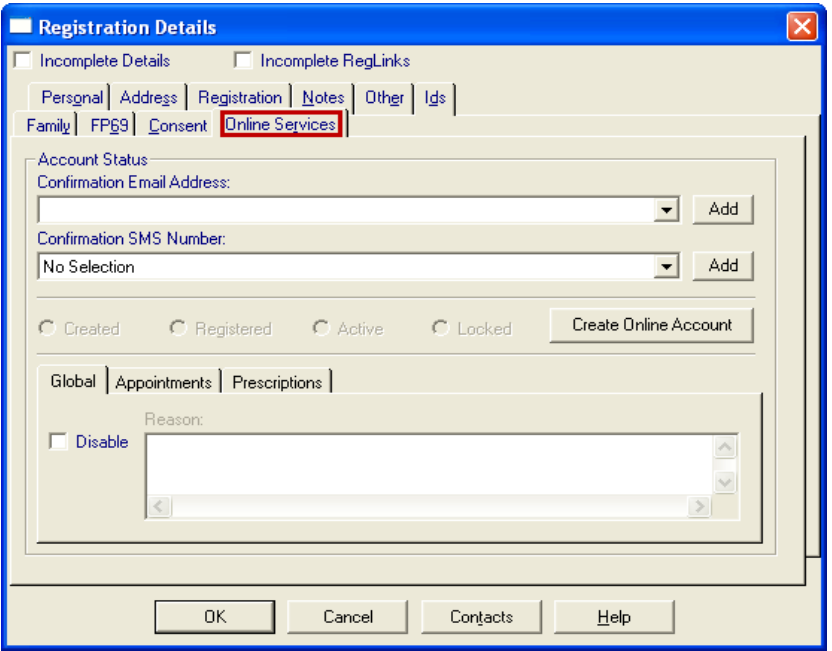

*Registration – Online Services*

2. Select or add a confirmation email address. To add a new email address click the **Add** button, type the patient's email address in the **Contact** box, then click **OK** to save and close. This email address will be used to send confirmation and reminder messages to the patient. See "[Adding](#page-39-1)  [Communication Details](#page-39-1)" on page [34.](#page-39-2)

> **Communication - Add** Contact: Type of Contact: Email  $\blacktriangledown$ **OK** Valid Period Cancel From: Until: Help

*Communication Add – Email Address*

3. Next, select or add a Confirmation SMS Number, to add a communication number click the **Add** button, type the mobile number in the **Contact**  box, click **OK** to save and close.

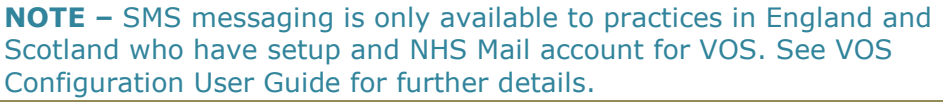

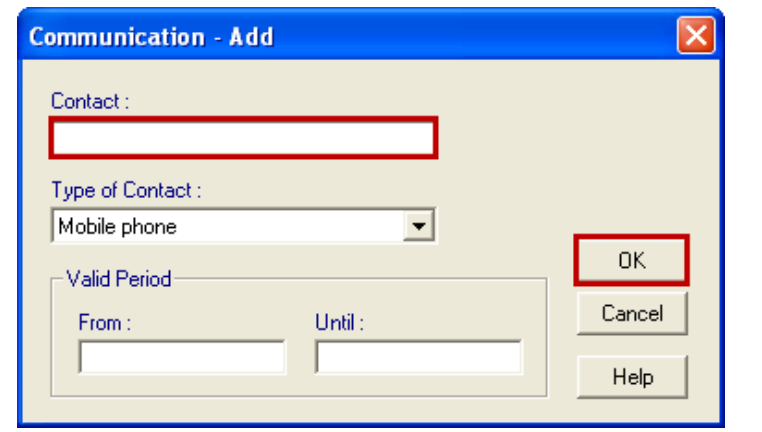

*Communication Add – Mobile Number*

- 4. Click the **Create Online Account** button; this will generate a 10 character **Registration Token** and launch **Microsoft Word** with a letter containing the patient's **Online Registration Details:**
	- **Practice ID**
	- **Patient ID** (NHS number in England, CHI number in Scotland and H+C number for Ireland)
	- **VOS Registration Token -** Including the expiry date set by the practice, see "[VOS Configuration User Guide](http://www.inps4.co.uk/downloads/vos/configuration)" for further details.

**NOTE –** The registration letter has been updated to include the patients address and the expiration date of the Registration Token (if set).

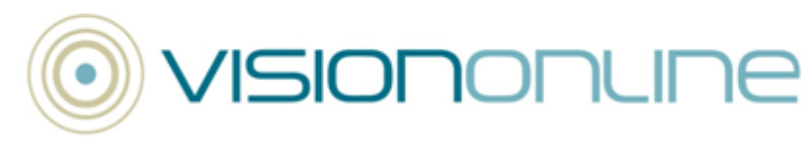

05 October 2011

The INPS Practice

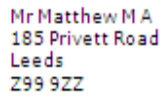

#### **Vision Online Services Registration Details**

#### Dear Mr Matthew M A

This letter is confirmation that you have been registered to use Vision Online Services. You will require the following details to register online:

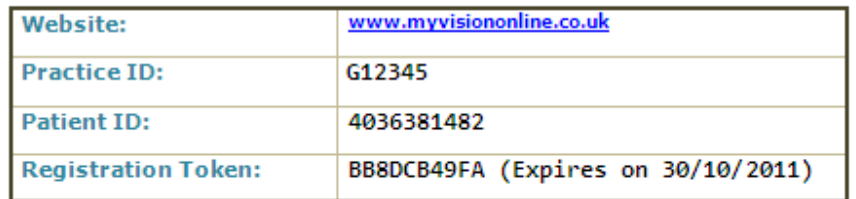

Go to the website, type www.myvisiononline.co.uk then click the Register tab.

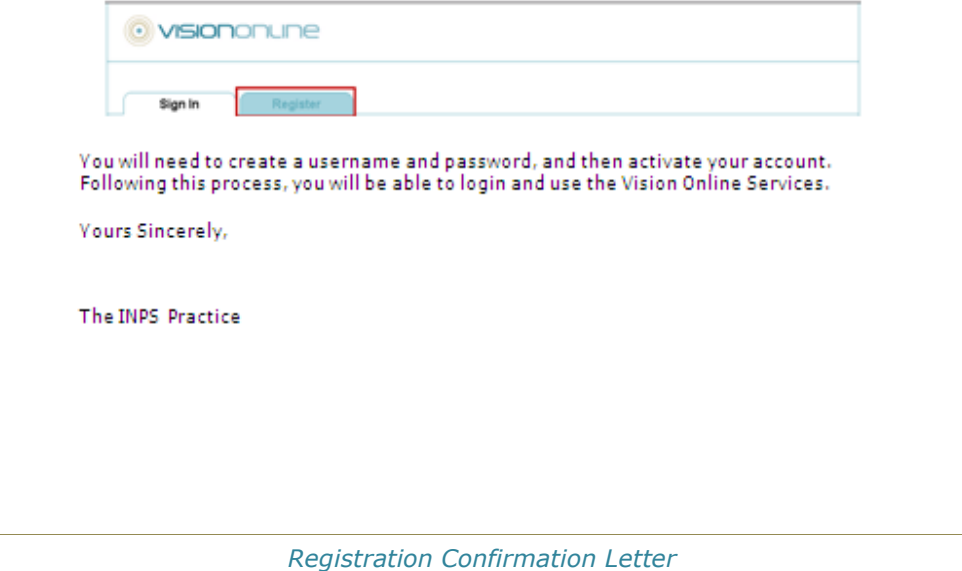

- 5. Check the details and if correct, print out the letter and hand it to the patient.
- 6. The **Online Services** tab will then show that the account has been **Created.** Click **OK** to close.

**Note:** The Registration Letter can be edited to add additional practice details. Go to P:\Wordproc\Template\VosRegdetails.doc.

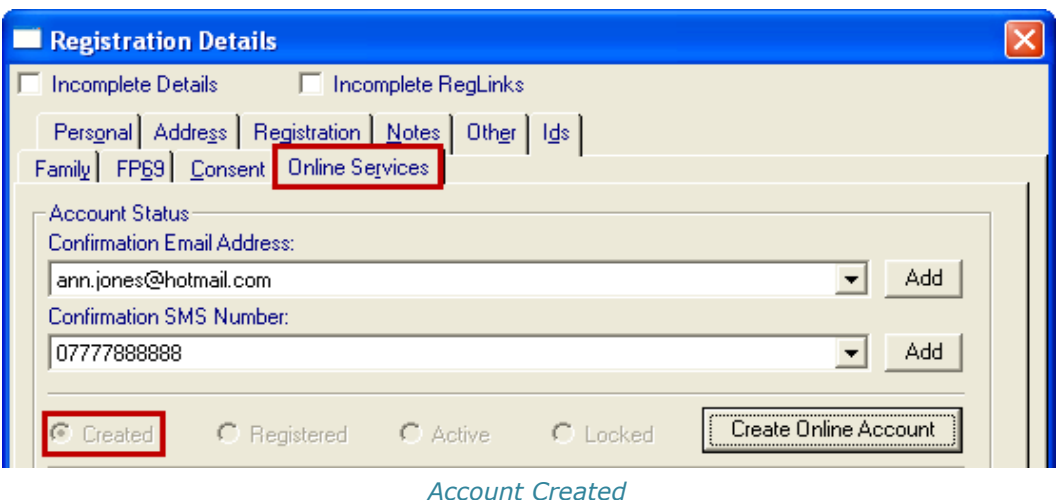

#### <span id="page-12-5"></span><span id="page-12-0"></span>*Registration Status*

<span id="page-12-1"></span>There are four online account status':

#### **Online Account – Created**

When the patient has supplied their email address, the Online Account is then created in Vision Registration and a Registration Confirmation Letter generated and given to the patient. Their status will be shown as **Created**.

#### <span id="page-12-2"></span>**Online Account – Registered**

When the patient has completed the Online Registration Process, creating a username and password, but not activating the account by acknowledging the confirmation email, the status will be shown as **Registered.**

#### <span id="page-12-3"></span>**Online Account - Active**

When the patient has activated the Online Account by following the link in the confirmation email, the account status will be shown as **Active**.

#### <span id="page-12-4"></span>**Online Account - Locked**

If the patient enters the incorrect password 5 times at one attempt, the Online Account will be **locked**. To unlock the Online Account, click on **Active**. This will unlock the account and allow access Online to the patient.

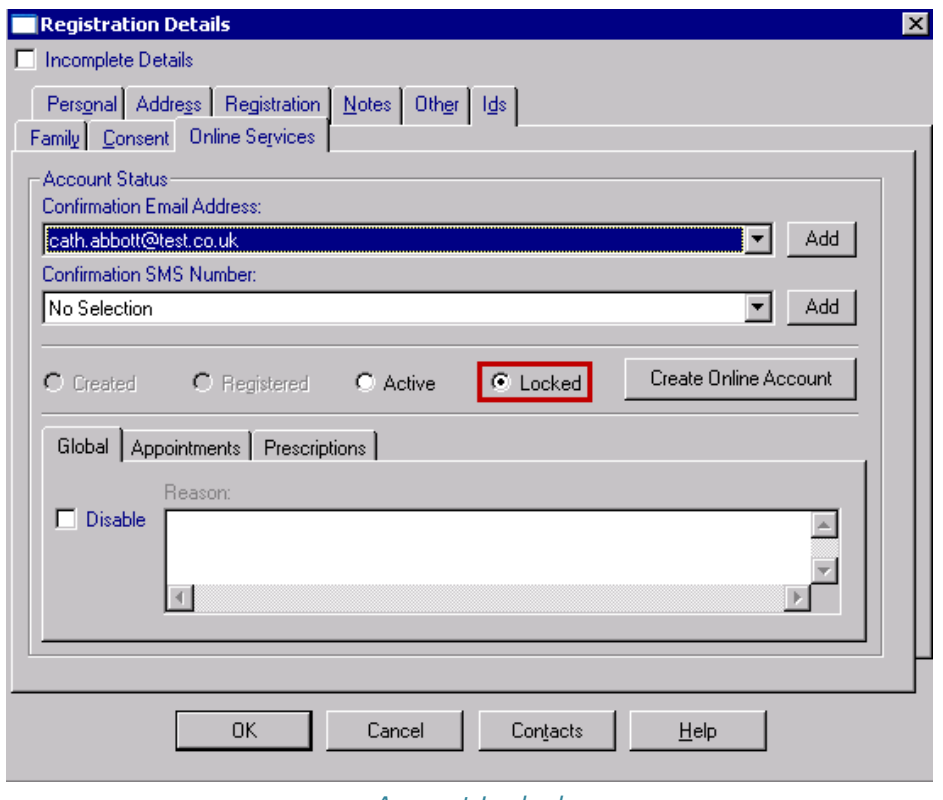

*Account Locked*

#### <span id="page-13-0"></span>**Disabling the VOS User Account**

The patient's Vision Online Services account can be disabled at the request of the patient or the practice for example:

- Patient chooses to Opt out of Online Services.  $\bullet$
- The Service is being abused by Patient, so the practice disables the account.
- The patient chooses to opt out of one of the modules.

#### <span id="page-13-1"></span>*To Disable a User Account*

- 1. Go to **Vision – Registration,** select the patient and click the **Online Services** tab.
- 2. To disable the Patient's Online Account the following options are available:
	- **Global –** This disables all services available to the Account. The  $\bullet$ patient is unable to login.
	- **Appointments –** This prohibits access to the Online Appointments  $\bullet$  . module only.
	- $\bullet$ **Prescriptions –** This stops the patient ordering repeat prescriptions online only.
- 3. Select the required tab and tick the **Disable** box, type a **Reason** in the **Reason** Window (optional).

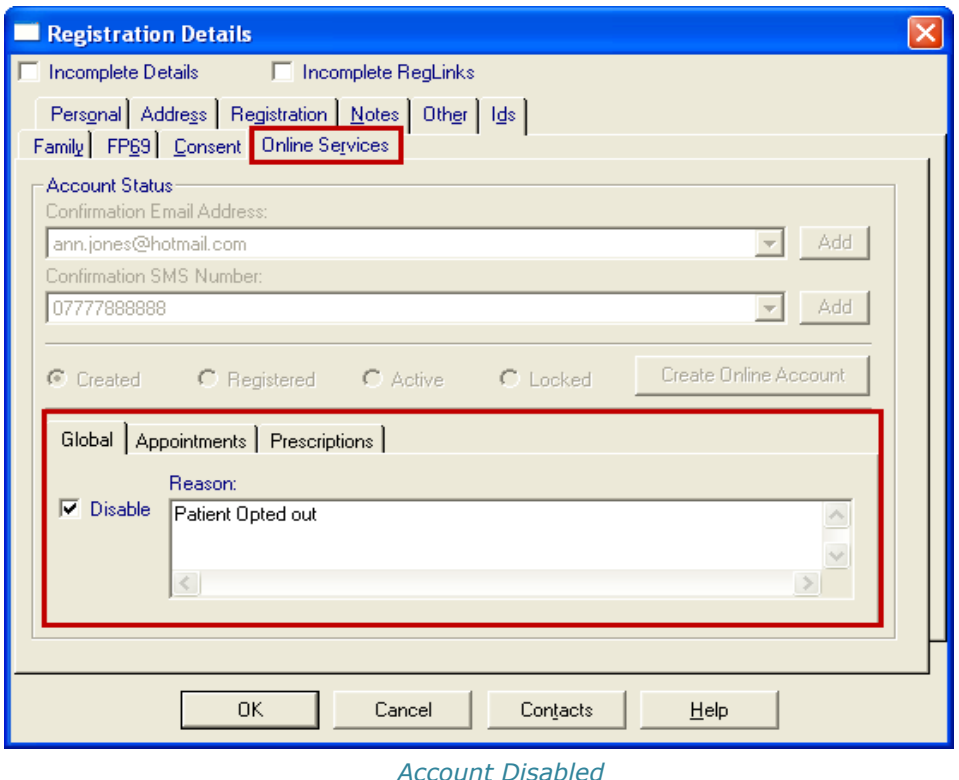

- 4. The patient will not be able to use the Online Services you have disabled.
- 5. Click **OK,** to save and close. If the patient attempts to login they will receive a message confirming their Account is Locked.
- 6. The Account can be **Reactivated** by clicking to remove the Disable tick. The patient can now login without having to re-register.

#### <span id="page-14-0"></span>*Patient Reached DNA Limit - Account Disabled*

If you have set the patients account to be disabled on reaching a specified number of Did Not Attend (DNA) appointments, the patient is prompted when signing in online: *User account has been disabled. Please contact your practice.*

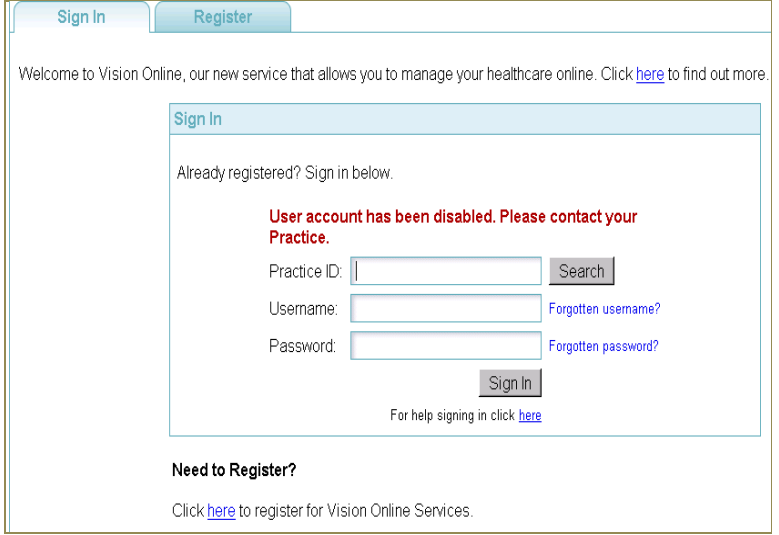

*Sign In Screen – Account Disabled*

The Global Disable settings are changed automatically and the number and date range of the DNA'd appointments is displayed.

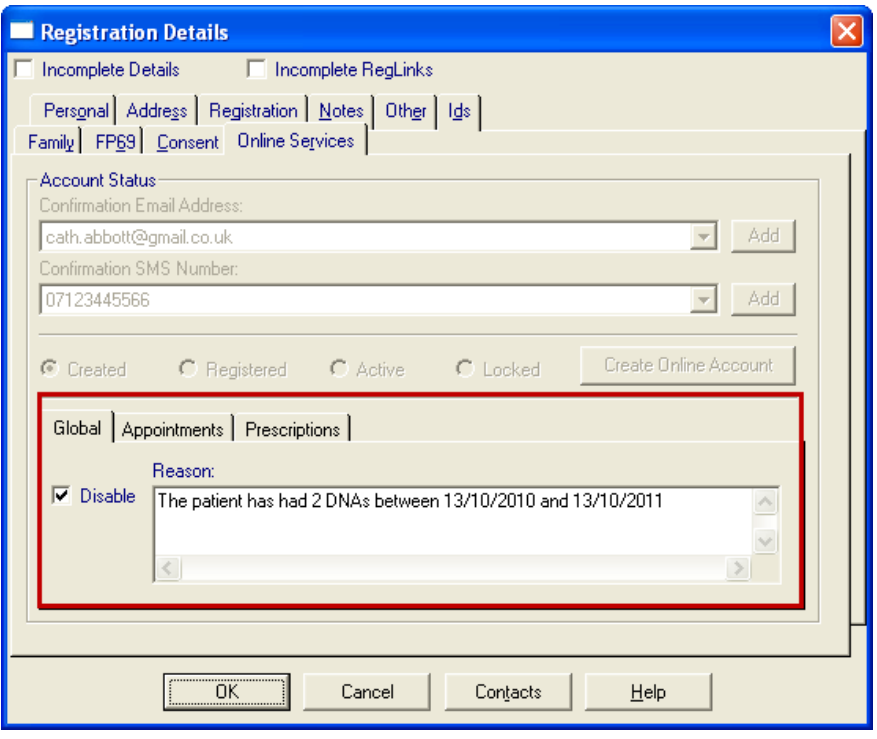

*Global Disable – DNA Limit Reached*

#### <span id="page-15-0"></span>**Searching for Patients' with a VOS Account**

You can create an ad-hoc search to identify patients with a VOS account. You can also specify the following registration status':

#### <span id="page-15-1"></span>*Create an Ad-Hoc Search for Patients with a VOS Account*

- 2. Login to Vision; go to **Reporting – Search and Reports.**
- 3. Click the New Ad-Hoc Search **is a state in the ad-hoc search window will open.**

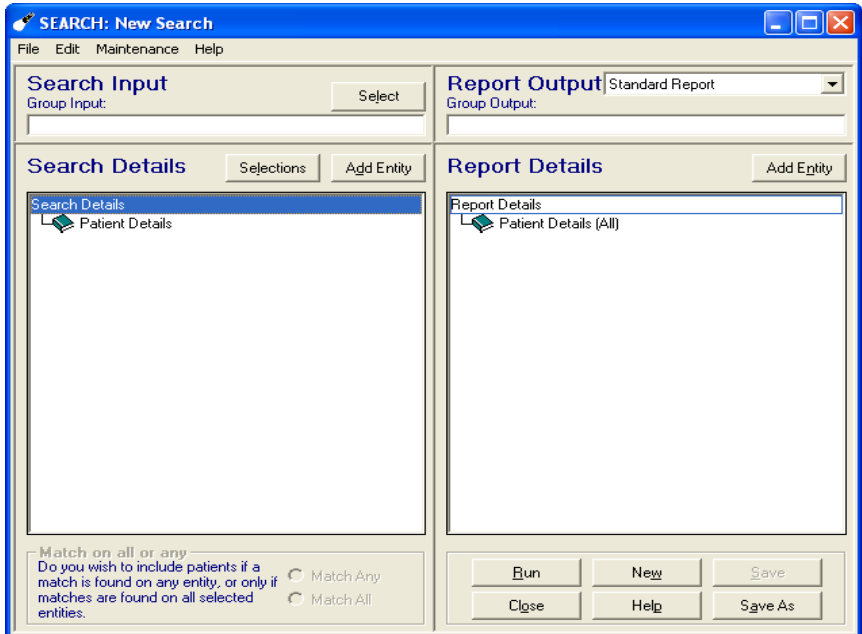

*Ad Hoc Search*

4. Click **Add Entity,** open the **Miscellaneous Searchable Entities** folder and select **VOS Users**, click **OK.**

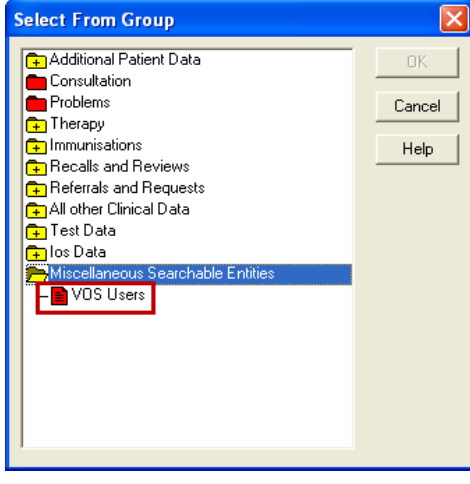

*Select Entity – VOS Users*

5. To select the criteria for your search, highlight the VOS Users entity and click **Selections.**

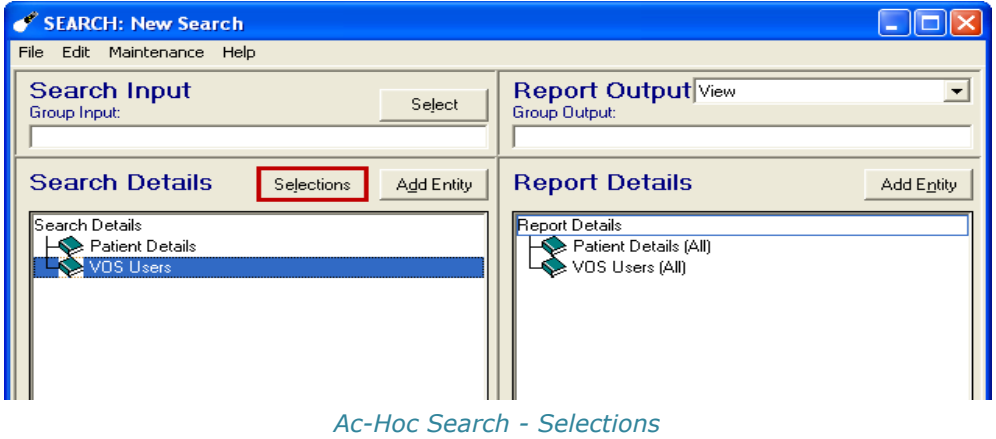

- 6. This opens the **Criteria Select** window. Select your criteria using the following options:
	- **Inactive –** Select Inactive = Yes to find patients whose VOS account  $\bullet$ has been disabled.
	- **Input Operator –** A particular user(s) can be selected.  $\bullet$
	- **VOS Registration Status –** Select from Active, Created, Locked, Registered. (See "[Registration Status](#page-12-0)" on page [7\)](#page-12-5)

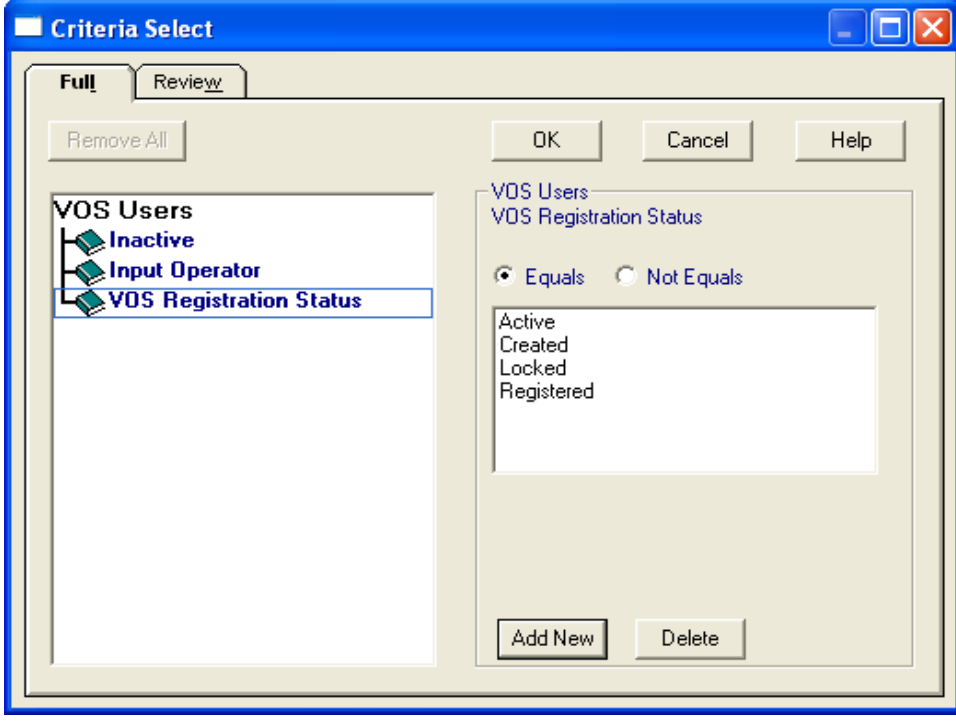

*Criteria Select*

7. Click **Run**, the search results will be displayed.

#### <span id="page-17-0"></span>*Print a Standard Report*

8. Select **Standard Report** from the Report Output drop-down list.

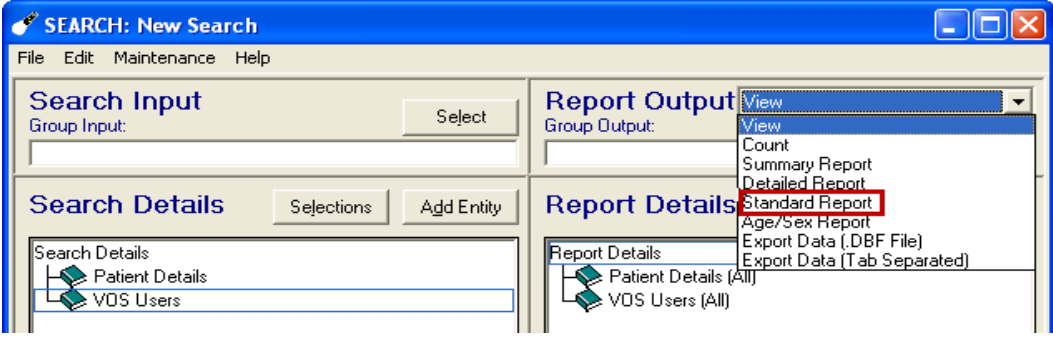

- *Report Output*
- 9. Click **Run** to create the report, or if the search has previously been run, select **File – Report on Last Search** which uses the previous run to produce the report.

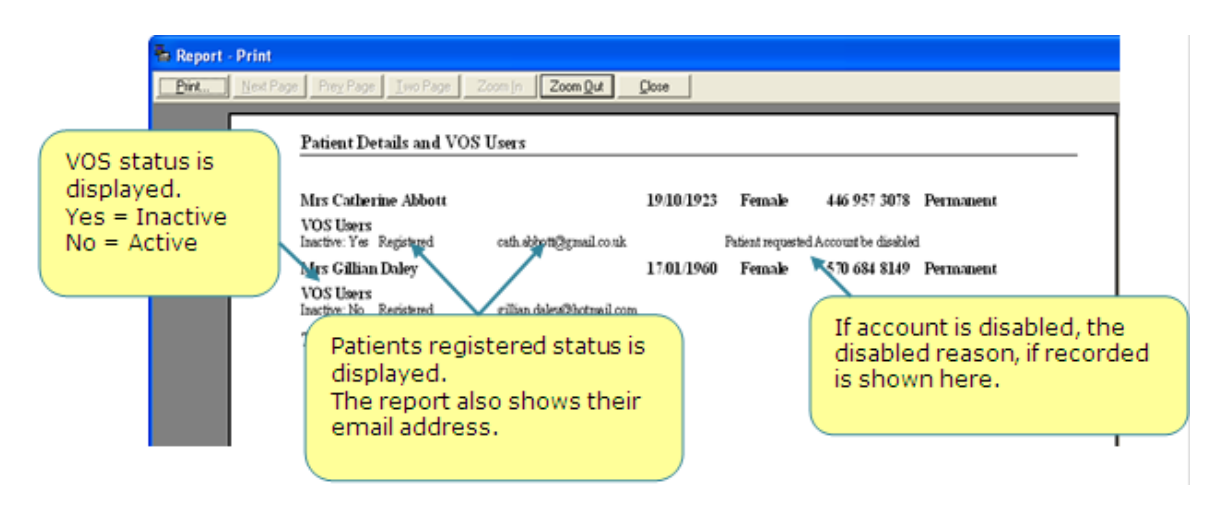

*Standard Report*

10. To print, click **Print.**

## <span id="page-19-0"></span>**Registration (Patient)**

This section of the user guide explains the Registration process undertaken by the patient to create an Online User Account, how to maintain it and how to sign in and out. Their process starts with the registration letter which is generated at the practice when registering the patient in Vision Registration. See [Creating a VOS Online](#page-9-0)  [Account](#page-9-0) on page [4.](#page-9-0)

The letter confirms the patient's registration details, which are required to complete the Registration and Activation process. Once the patient has created and activated their online account, they can log in and use the Online Modules available at your practice.

#### <span id="page-19-1"></span>*Requisites*

#### <span id="page-19-2"></span>**Internet Browsers**

The Following browsers can be used to access VOS:

- Microsoft Internet Explorer 6 or higher
- $\bullet$ Firefox 3.x or higher
- Safari 2.x or higher
- Chrome 5.x or higher  $\bullet$

#### <span id="page-19-3"></span>**Mobile Operating/Software Systems**

VOS can also be accessed from a mobile phone (smartphone), your phone can be used if it has one of the following mobile operating/software systems:

- iPhone
- Android
- Blackberry (OS6) $\Delta$

#### <span id="page-20-0"></span>**Creating an Online Account and Password**

<span id="page-20-1"></span>The following process is undertaken by the patient to create an Online User Account.

#### *Online Registration*

1. Go to website [www.myvisiononline.co.uk,](file:///G:/Works%20in%20Progress/works%20in%20progress%203mar10/Online%20Appointments/www.myvisiononline.co.uk) the address is included in the letter from your GP practice. Click the **Register** tab**.**

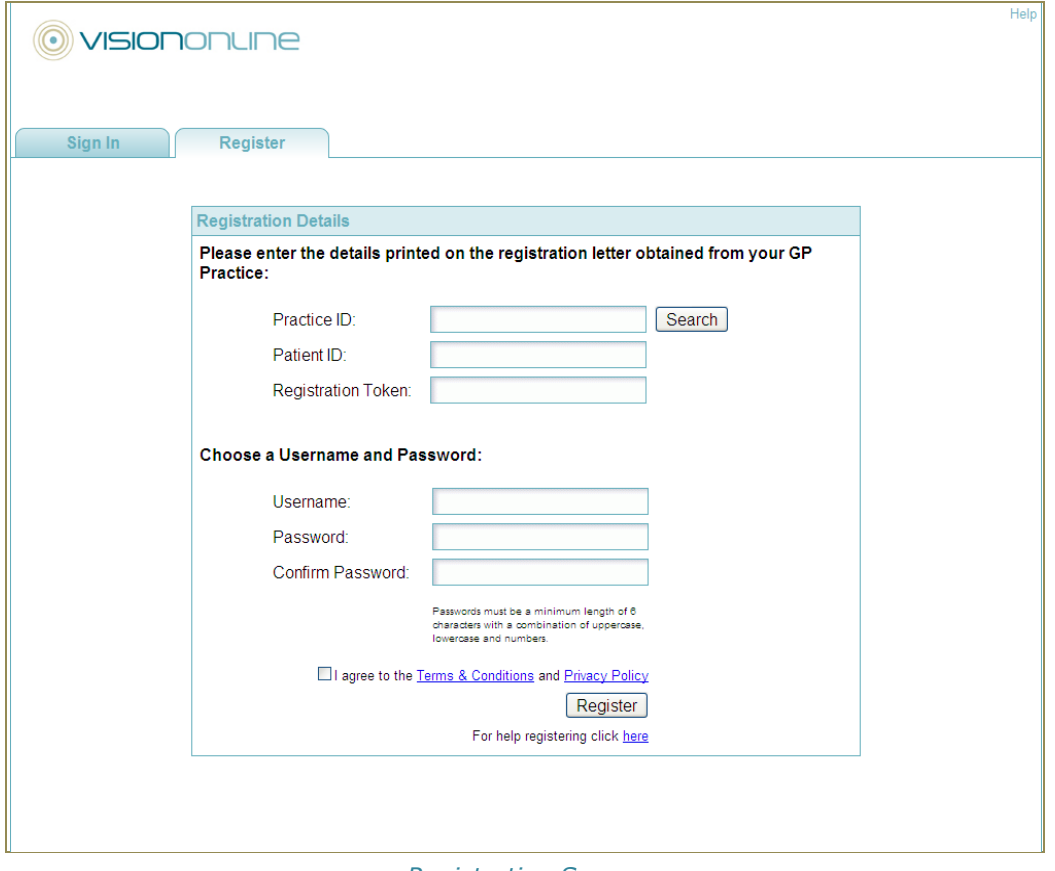

*Registration Screen*

- 2. Type the practice ID (this is a 6 digit alphanumerical code) in the **Practice ID** box, you will find your GP practices ID in your Registration Letter.
- 3. Type your NHS number as detailed in your Registration letter into the **NHS Number** box, adding the 10 digit code with no spaces.
- 4. Type the Registration Code (a 10 digit code alphanumerical code, used to activate your account) in the **Registration Token** box. This code is case sensitive so be careful to type it exactly as it appears in the Registration Letter.

| This letter is confirmation that you have been registered to use Vision Online Services.<br>You will require the following details to register online: |                                    |
|----------------------------------------------------------------------------------------------------|------------------------------------|
| <b>Website:</b>                                                                                                    | www.myvisiononline.co.uk           |
| <b>Practice ID:</b>                                                                                                    | G12345                             |
| <b>Patient TD:</b>                                                                                                    | 4036381482                         |
|                                                                                                    | BB8DCB49FA (Expires on 30/10/2011) |

*Extract from Registration Letter*

**NOTE –** Your Registration Token may have an expiration date, if so this will be displayed on your Registration Letter. If the date has expired you will not be able to register. Contact your practice for a new Registration Letter.

5. Create a Username (max 15 characters); if the username you enter is already in use you will get the Registration Failed message **User name is not available** at the top of the screen. Create a new username to continue.

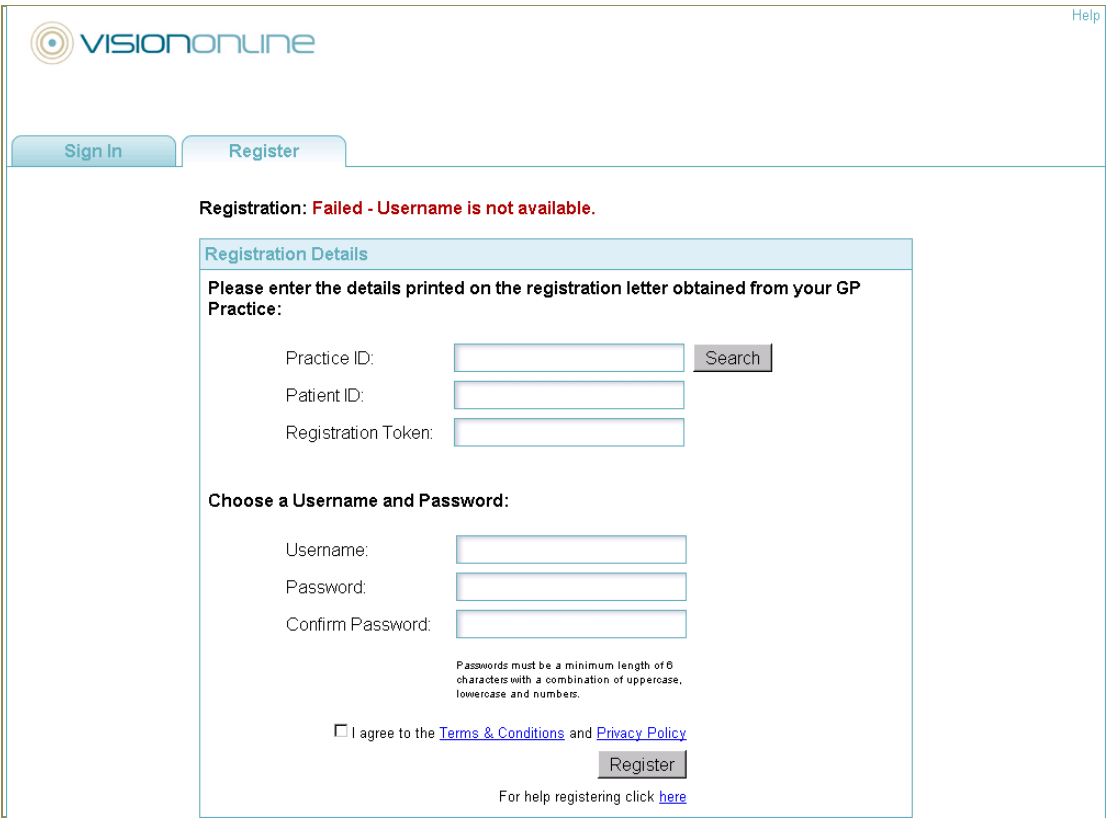

*Registration Failed – User name not available*

6. Create a Password; this must be at least 6 characters long and contain upper and lower case letter(s) and number(s). Passwords are case sensitive.

**HINT:** Check your CAPS Lock setting when adding a password, as passwords are case sensitive.

- 7. Read the **Terms & Conditions** and **Privacy Policy**, and tick the box to confirm acceptance of these conditions
- 8. Click **Register** to create your Online Account.
- 9. You have successfully registered with your GP practices to use VOS. You will need to keep your username and password safe.

Your account now needs to be activated, an email has been sent to your email address. See "[Activating the Account](#page-22-0)" on page [17.](#page-22-0)

#### <span id="page-22-0"></span>*Activating the Account*

Following successful Registration, you will receive a confirmation email which contains a Confirmation Code; this is required to activate your Account. Your Account is not active until this is done.

**IMPORTANT -** Your practice may have set a time limit for VOS accounts to be activated. If you don't activate your account before this period expires, you will have to re-register. If your Registration Token has also expired, you will have to contact your practice to obtain a new Registration Letter.

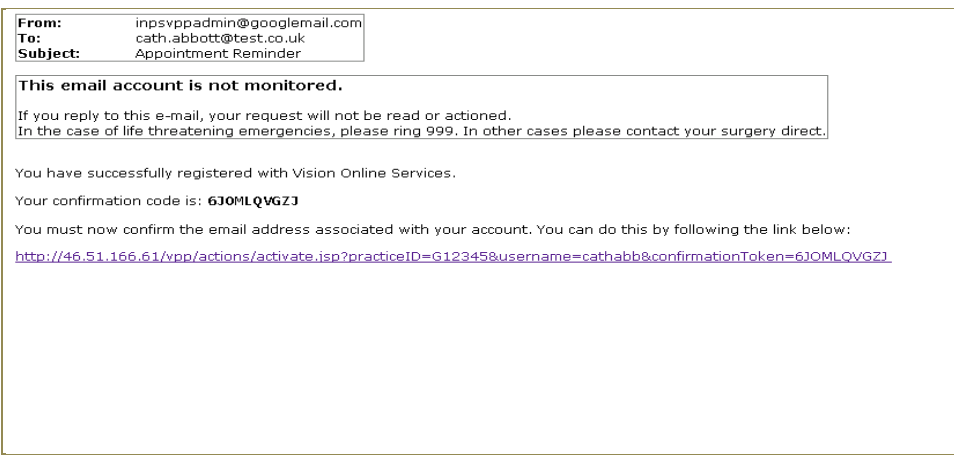

#### *Confirmation Email*

1. On receipt on the email, follow the activation instructions to activate your account; this can be done by clicking on the Link in the email, which will take you to the Registration Confirmation screen. The **Registration: Successful** Confirmation screen will then be displayed, type your password and click **Continue** to sign in.

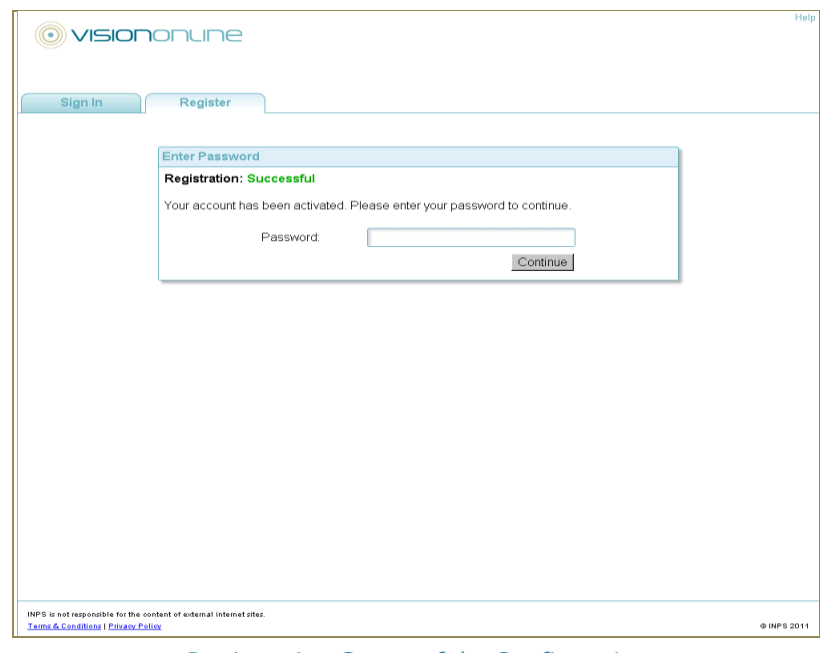

*Registration Successful - Confirmation*

2. Alternatively, enter the Confirmation Code from the email on the Registration Confirmation screen of the website if you kept the window open. Type the Confirmation Code in the **Confirmation Code** box and click the **Activate**  button.

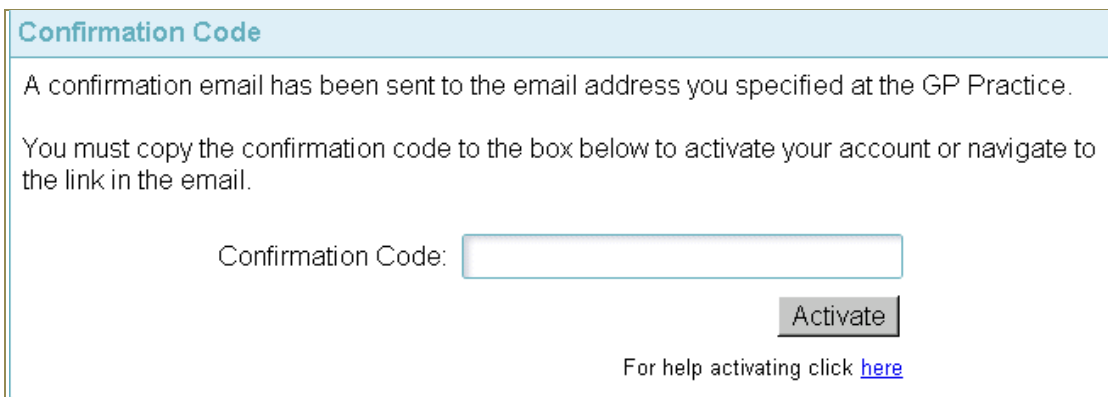

*Registration Confirmation Screen*

3. Your status is now displayed on the Confirmation screen; **Registration: Successful** *Your account has been activated. Please enter your password to continue.* Type your password in the box and click **Continue**, to sign in.

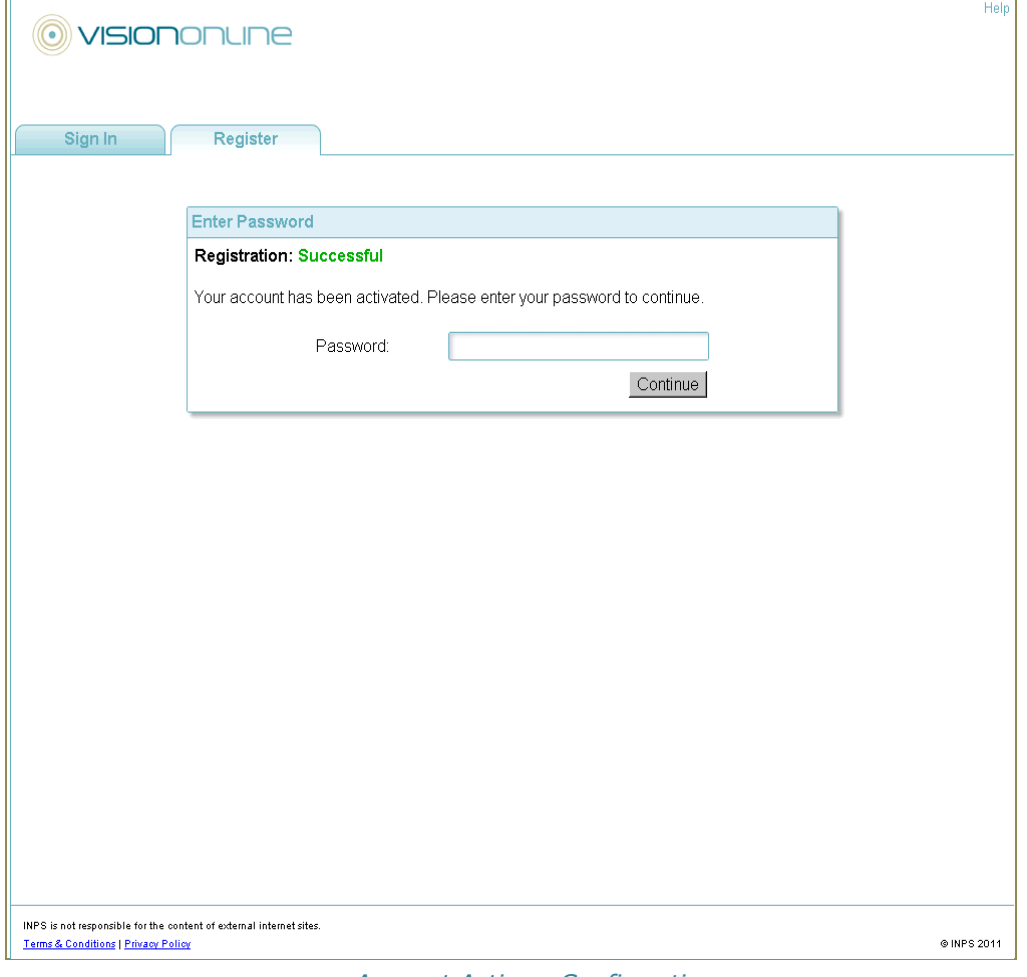

*Account Active - Confirmation*

#### <span id="page-24-0"></span>**Sign In – Accessing the Website**

Once you have activated your account and have a user name and password you can visit the website to use the Online Modules available at your practice.

- 1. Go to [www.myvisiononline.co.uk.](http://www.myvisiononline.co.uk/)
- 2. Enter your **Practice ID** this can be found on your letter from the practice, or use the search facility (see "Practice ID – [Search facility](#page-36-0)" on page [31](#page-36-0) for further details).
- 3. Enter your **Username.** If you have forgotten your username there is a link, which when used will send a username reminder to your email account. See "[Forgotten Username](#page-25-0)" on page [20](#page-25-0) for further details.
- 4. Enter your **password,** click on the **Sign In** button to access the opening screen. If you have forgotten your password, there is a link which when used will send a password reminder to your email account. See "[Forgotten](#page-26-0)  [Password](#page-26-0)" on page [21](#page-26-0) for further details.

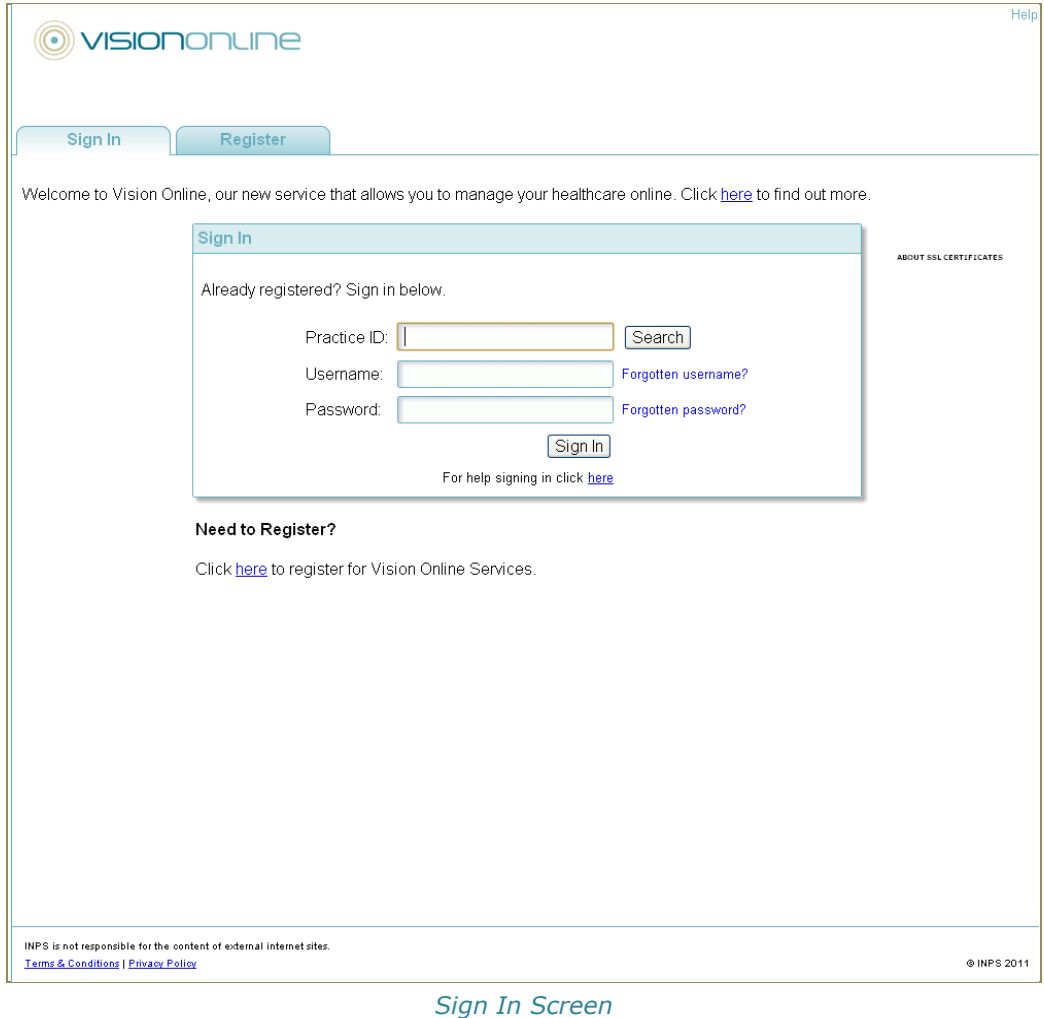

5. If you entered the correct details, your Online Appointments Account will open.

- 6. The first time you sign in you will be prompted to create a security question. See "[Change Security Question](#page-30-0)" on page [25](#page-30-0) for further details.
- 7. Once completed you can proceed use the available modules.

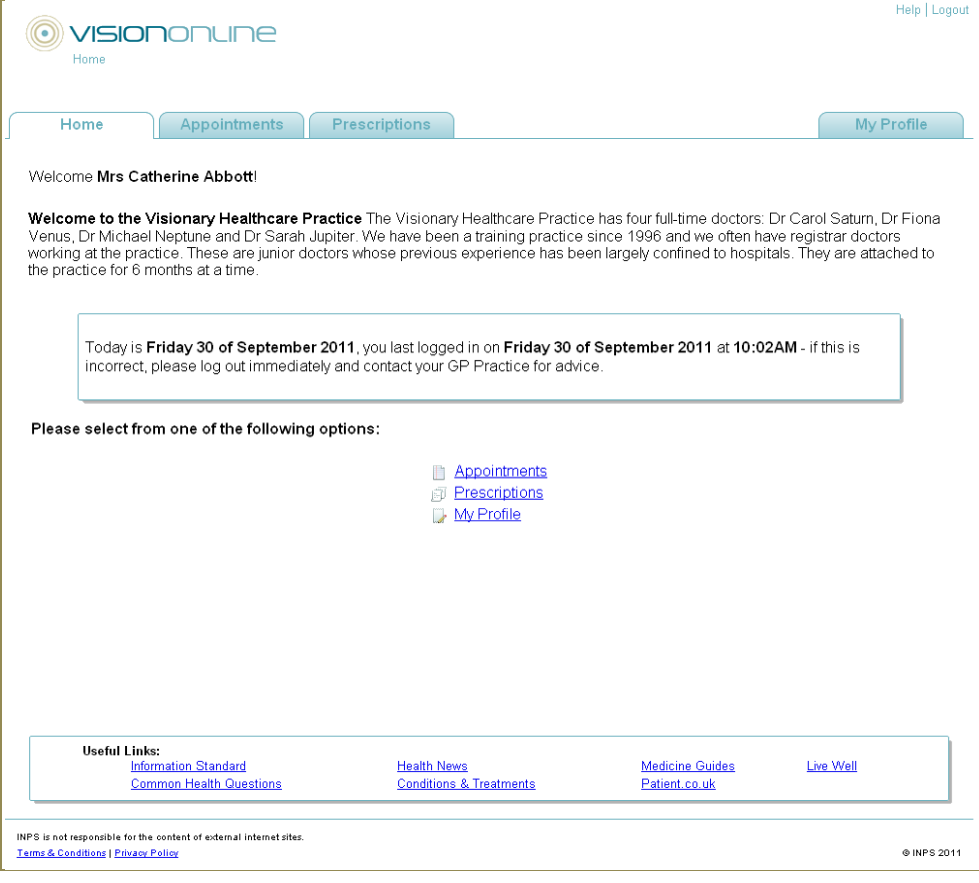

*Home Page*

#### <span id="page-25-0"></span>*Forgotten Username*

If you have forgotten your username, a link on the Sign In screen enables you to request a reminder.

- 1. From the Sign In screen, click the link Forgotten username?
- 2. A Username Reminder window is displayed. You are prompted: *Please enter your Practice ID and email address and we will send you a reminder of your username. If you are unsure of your Practice ID, please use the Search button to locate our practice by name.*

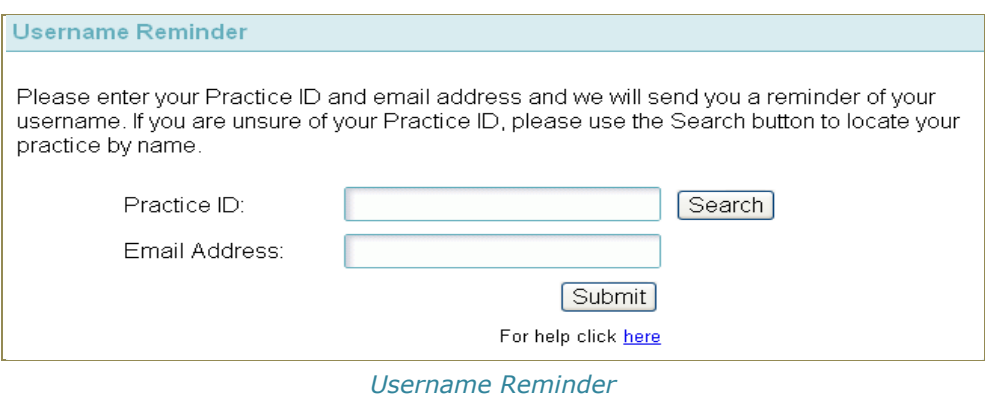

- 3. Enter your **Practice ID**, this is found on your registration letter or use the search facility. See "Practice ID - [Search facility](#page-36-0)" on page [31.](#page-36-0)
- 4. Enter your email address (this must be the address used for VOS).
- 5. Click **Submit** Submit
- 6. The Identity Verification window opens; you are prompted to answer your security question. Type the answer in the **Answer** box.

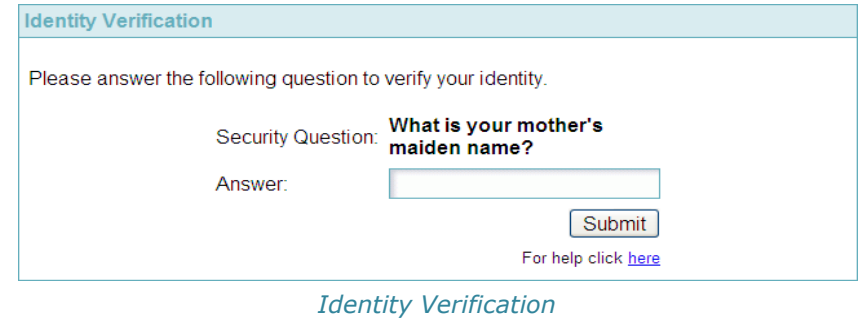

- 7. Click **Submit .**
- 8. A **Reminder Sent** message is displayed, you are prompted: *A reminder has been sent to your registered email address. Please check your email and follow the instructions in it.*
- 9. Click **Close,** you are returned to the Sign In screen ready to sign in when you have received your reminder.

**NOTE –** If you have forgotten your security answer, contact your practice for a new registration letter, you will need to re-register.

#### <span id="page-26-0"></span>*Forgotten Password*

If you have forgotten your password, a link on the Sign In screen enables you to request a reminder.

- 1. From the Sign In screen, click the link Forgotten password?
- 2. A Password Reminder window is displayed. You are prompted: *Please enter your Practice ID, username and email address and we will reset your password. If you are unsure of your Practice ID, please use the Search button to locate our practice by name. If you are unsure of your username click here.*

*(Clicking* here opens the Username Reminder window for you to request a username reminder)

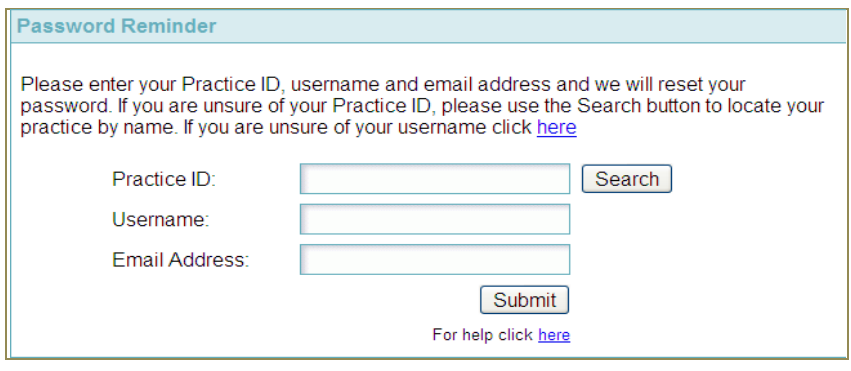

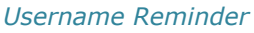

- 3. Enter your **Practice ID**, this is found on your registration letter or use the search facility. See "Practice ID - [Search facility](#page-36-0)" on page [31.](#page-36-0)
- 4. Enter your **Username,** See "[Forgotten Username](#page-25-0)" on page [20.](#page-25-0)
- 5. Enter your email address (this must be the address used for VOS).
- 6. Click **Submit .**
- 7. The Identity Verification window opens; you are prompted to answer your security question. Type the answer in the **Answer** box.

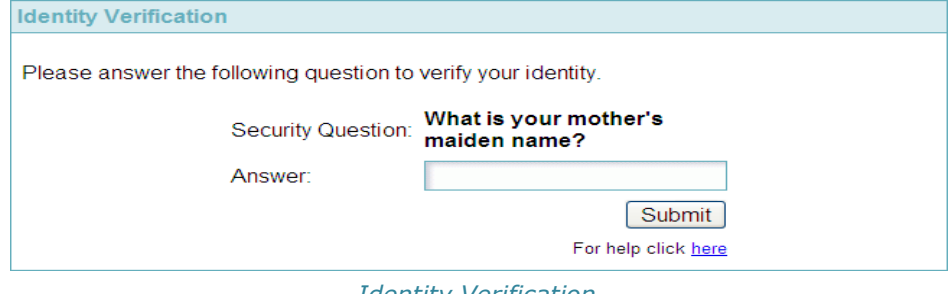

*Identity Verification*

- 8. Click **Submit** Submit
- 9. A **Password Reset** message is displayed, you are prompted: *Your password has been reset and an email containing your new password has been sent to your registered email address. Please check your email and follow the instruction in it.*

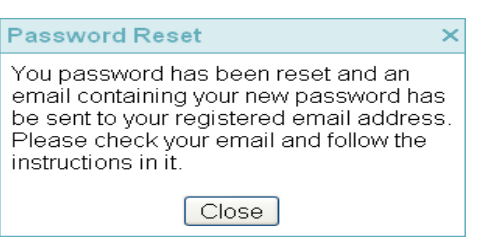

- 10.Click **Close,** you are returned to the Sign In screen ready to sign in when you have received your new password.
- 11.Sign in using the temporary password contained in the email, you are prompted to change password.
- 12. Type a new password in the **New Password** box, then retype it in the **Confirm Password** box.
- 13.Click **Change,** you are now logged in to Vision Online Services.

**NOTE –** If you have forgotten your security answer, contact your practice for a new registration letter, you will need to re-register.

#### <span id="page-28-0"></span>**My Profile**

From the My Profile tab you can complete the following tasks:

- Change Email
- Change Password
- Change Security Question

#### <span id="page-28-1"></span>*Change Email*

To change the email address used for confirmation messages and reminders:

- 1. Click on the Tab **My Profile** at the top of the screen or select **My Profile** from the menu in the middle of the opening screen.
- 2. The **Email Address** box contains your current email address, type your new address in the box and click **Change.**

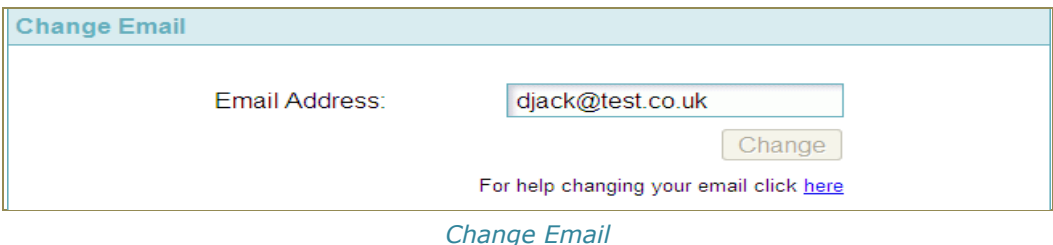

3. The **Enter current password** window is displayed.

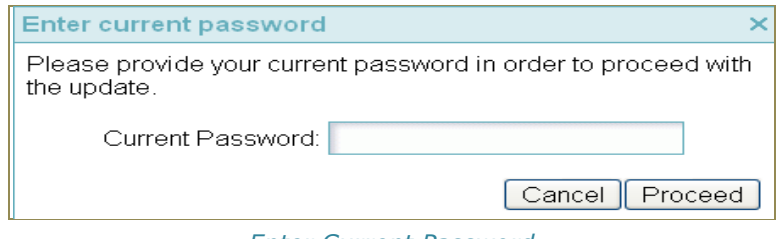

#### *Enter Current Password*

- 4. Type your current password in the **Current Password** box. Click **Proceed** to continue or **Cancel** to close.
- 5. If you clicked **Proceed,** you are prompted: *Your details have been updated successfully.* Click **Close** to finish.

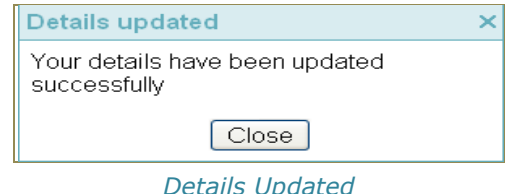

6. Your email address has now been updated at your GP practice and online.

#### <span id="page-29-0"></span>*Change Password*

You can amend your password once logged in to Vision Online services.

- 1. Click on the Tab **My Profile** at the top of the screen or select **My Profile** from the menu in the middle of the opening screen.
- 2. Type your new password in the **New Password** box, then retype in the **Confirm Password** box, click **Change** to finish.

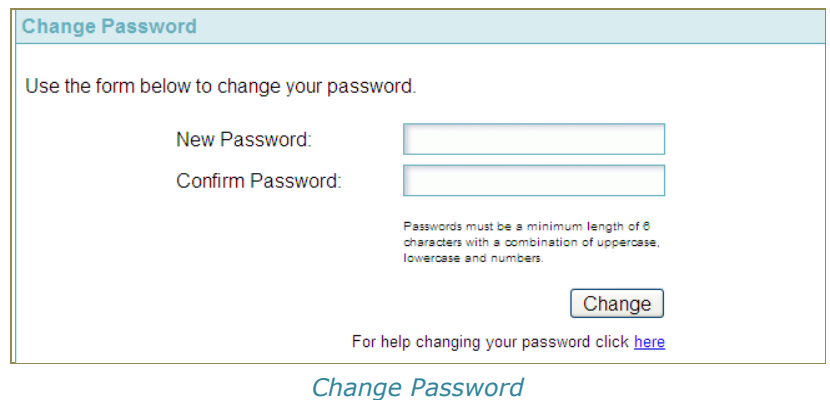

3. You are prompted to enter your current password, type your current password in the **Current Password** box. Click **Proceed** to continue, or **Cancel** to close.

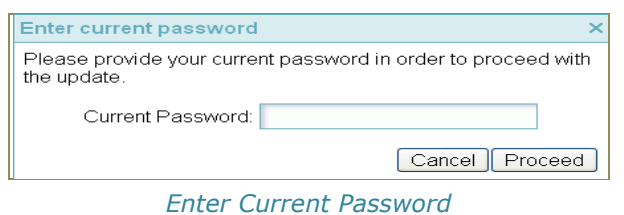

4. If you clicked **Proceed,** a confirmation message is displayed, you are prompted: *Your password has been changed successfully.* Click **Close** to finish.

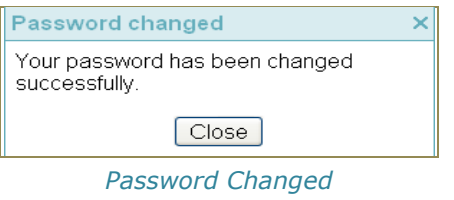

#### <span id="page-30-0"></span>*Change Security Question*

You are now required to create a security question answer. This answer will be required to make changes to your personal details online.

- 1. Click on the Tab **My Profile** at the top of the screen or select **My Profile** from the menu in the middle of the opening screen.
- 2. Select a question from the drop-down list, your choices are:
	- What is the name of your first school?
	- What was your childhood nickname?
	- What is your mother's maiden name?

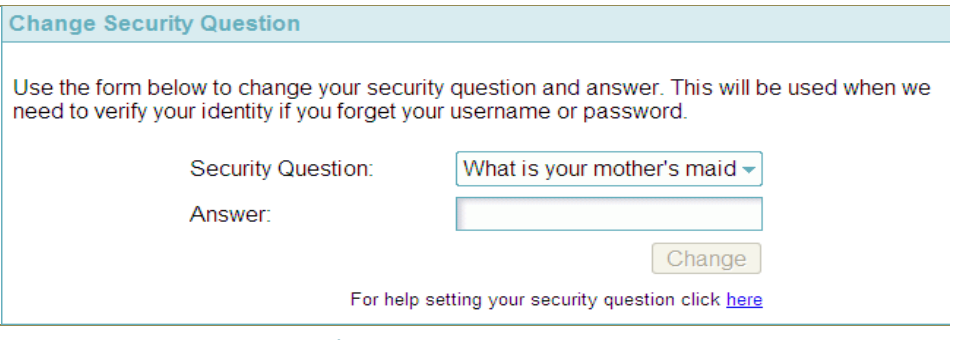

*Change Security Question*

- 3. Enter your answer in the **Answer** box.
- 4. Click **Change.**
- 5. You are prompted to enter your current password, type your current password in the **Current Password** box. Click **Proceed** to continue, or **Cancel** to close.

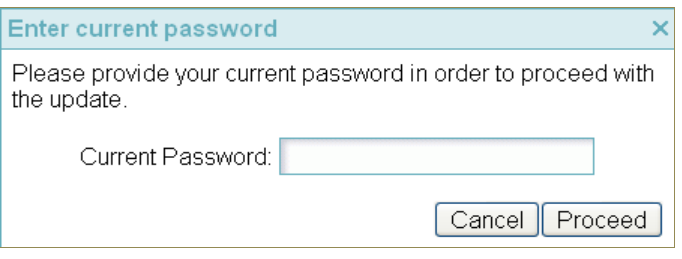

*Enter Current Password*

6. If you clicked **Proceed,** a confirmation message is displayed, you are prompted: *Your security question has been updated successfully.*

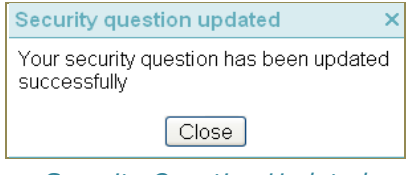

*Security Question Updated*

7. Click **Close** to finish.

## **Navigating the Website**

<span id="page-31-0"></span>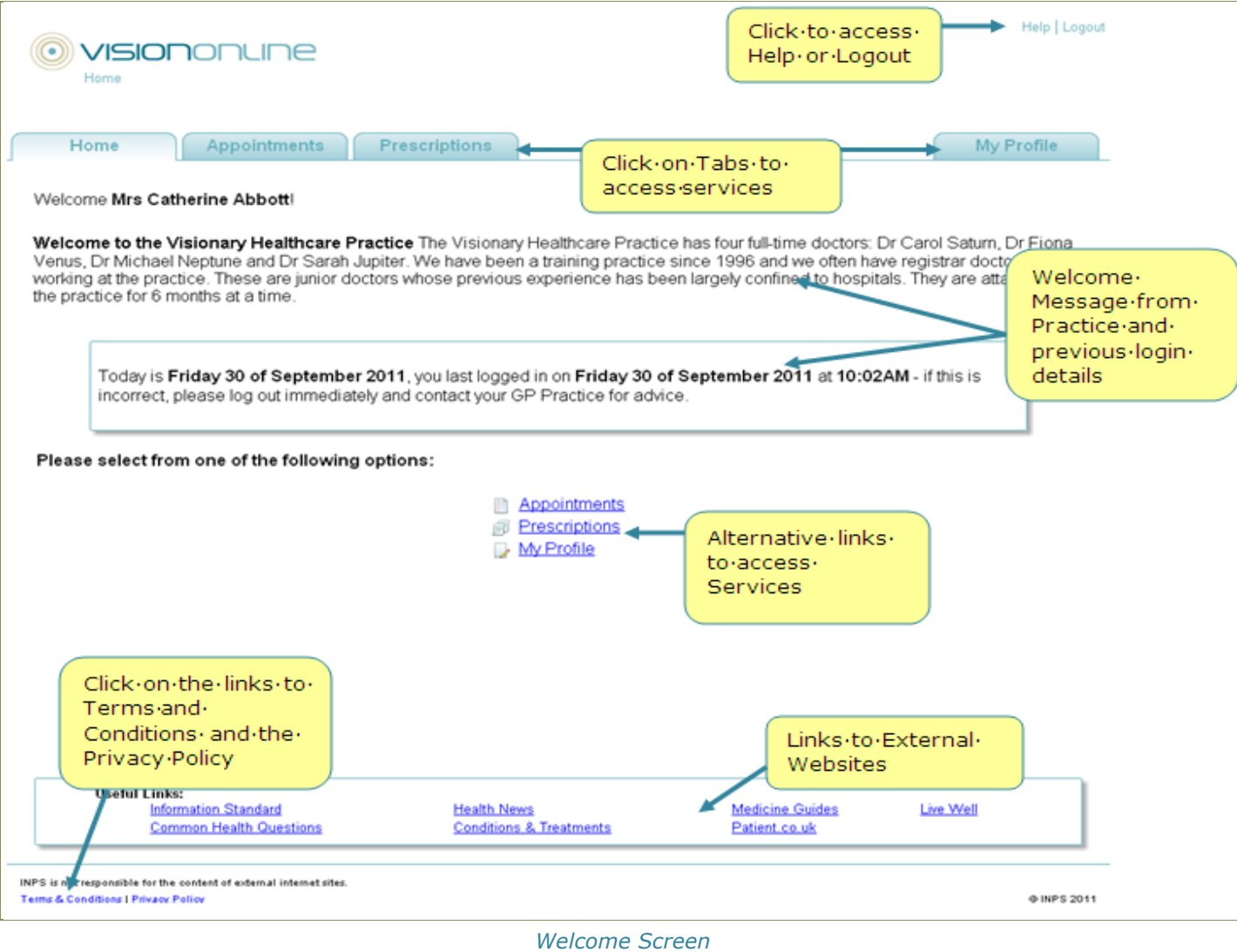

#### <span id="page-32-0"></span>*External Links on Website*

External links are available at the bottom of the Home Page after signing in.

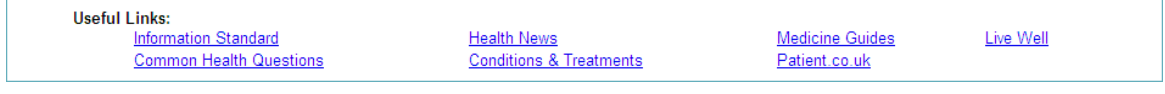

*Welcome Screen – Links*

#### External Links Available on the Website:

**•** Information Standard

<http://www.theinformationstandard.org/>

• Common Health Questions

<http://www.nhs.uk/CHQ/Pages/home.aspx>

• Health News

<http://www.nhs.uk/News/Pages/NewsIndex.aspx>

• Conditions & Treatments

<http://www.nhs.uk/Conditions/Pages/hub.aspx>

Medicine Guides

<http://www.nhs.uk/medicine-guides/pages/default.aspx>

• Patient.co.uk

<http://www.patient.co.uk/index.asp>

Live Well

<http://www.nhs.uk/livewell/Pages/Livewellhub.aspx>

#### <span id="page-32-1"></span>**Logout**

When you have finished using the VOS website, click the **Logout** link in the top right of the screen. You will be logged out of the service.

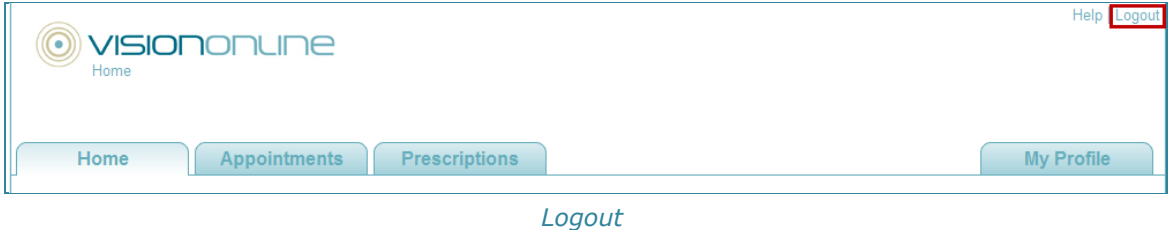

#### <span id="page-33-0"></span>**Troubleshooting**

#### <span id="page-33-1"></span>*Registration Failed*

If registration fails, the error reason should be displayed at the top of the Login Screen. Registration may fail for a number of reasons e.g.:

- *Username is not available* Type in a new username and click Register, if unique the username will be accepted.
- **Password not of correct length or format** Type in a new password, ensuring at least 6 characters long, and contains an upper and lower case letter(s) and number(s).

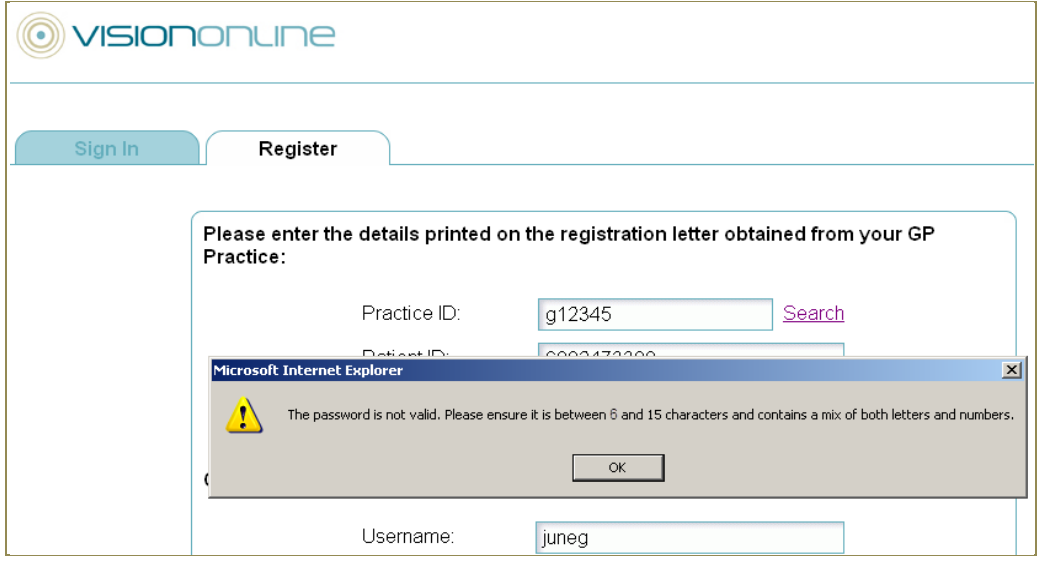

*Failed Password Creation*

*Registration details not found* – Contact your GP practice, they will re-register you and print a new Confirmation Letter containing a new Registration Token.

#### <span id="page-33-2"></span>*Account registered, but not activated*

If you have registered your details and created a username and password, but not activated your account, you will be unable to Login. You need to complete the Activation process to use your Online Account, see "[Activating the Account](#page-22-0)" on page [17.](#page-22-0) If your practice have set a time limit for activating user accounts, your may be unable to continue to activate your account. Contact the practice and request a new registration letter, you will need to re-register to access Vision Online Services.

#### <span id="page-33-3"></span>*If you lose your Registration Confirmation Letter before Registering your Online Account*

Contact your GP practice and request that they re-create your Online Account. This will generate a new Registration Confirmation Letter with a new Registration Token. Use this letter to complete the Registration and Activation processes. See "[Online](#page-20-1)  [Registration](#page-20-1)" on page [15](#page-20-1) and "[Activating the Account](#page-22-0)" on page [17](#page-22-0)

#### <span id="page-34-0"></span>*GP System Unavailable*

On occasion, you may find that the Vision Online Services (VOS) website is not available, for example if there is a problem with your email address. You will see the following message when trying to access the website: "The *Practice is currently unavailable, please try again later*."

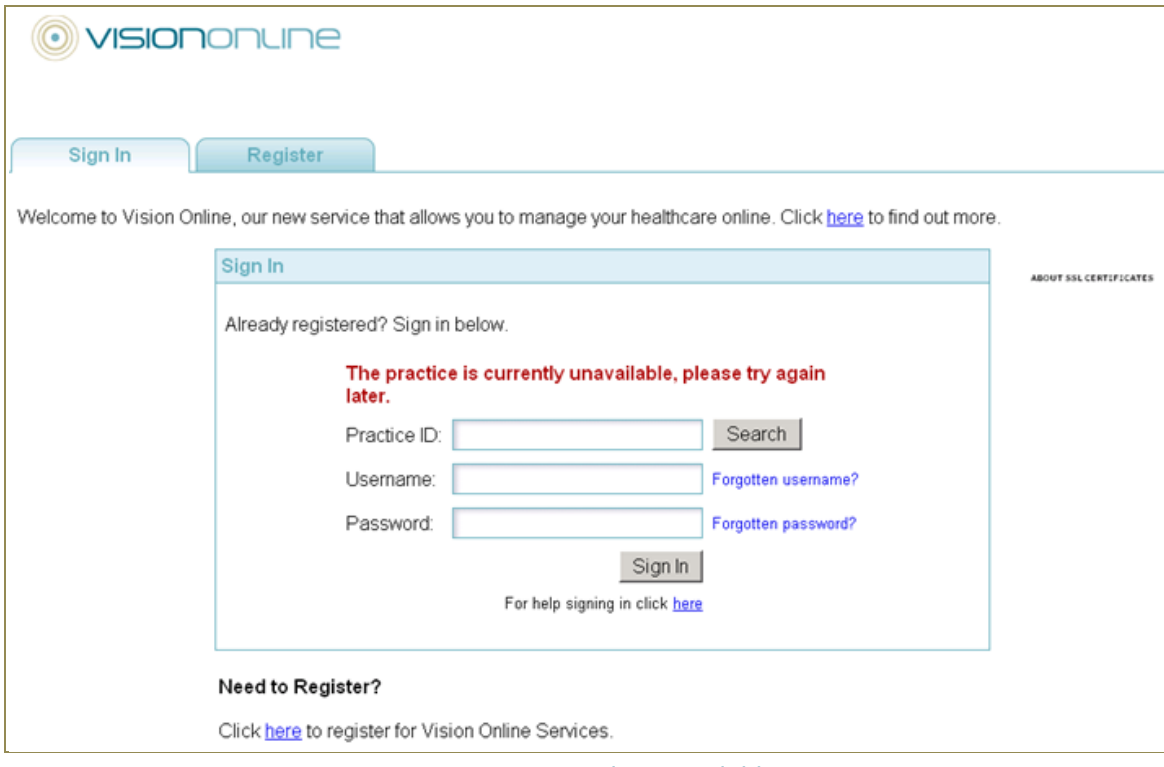

*Practice is currently unavailable*

Try signing in later to see if the problem has been resolved, if this problem continues, please contact your GP practice.

#### <span id="page-34-1"></span>*Sign In – Failed Attempt*

1. If you enter the wrong username or password, you will be unable to open Online Appointments, and you will see an error message on the screen: *Invalid Username/password*.

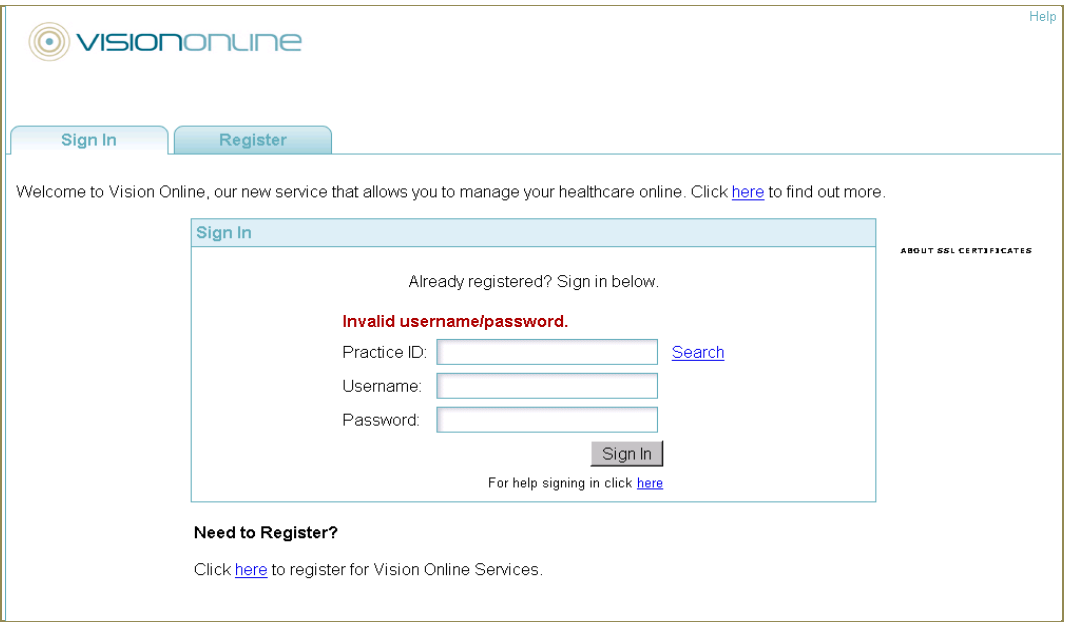

*Sign In – Failed Attempt*

- 2. Retype your username; retype your password ensuring you have the correct details. Click **Login** to retry.
- 3. If successful, you will see the Home page. If login fails again, check the error message and retry the login process again.
- 4. If your number of login attempts has reached the maximum ie 5 attempts, your Online Appointments account will be locked. Contact the practice to request your account be unlocked.

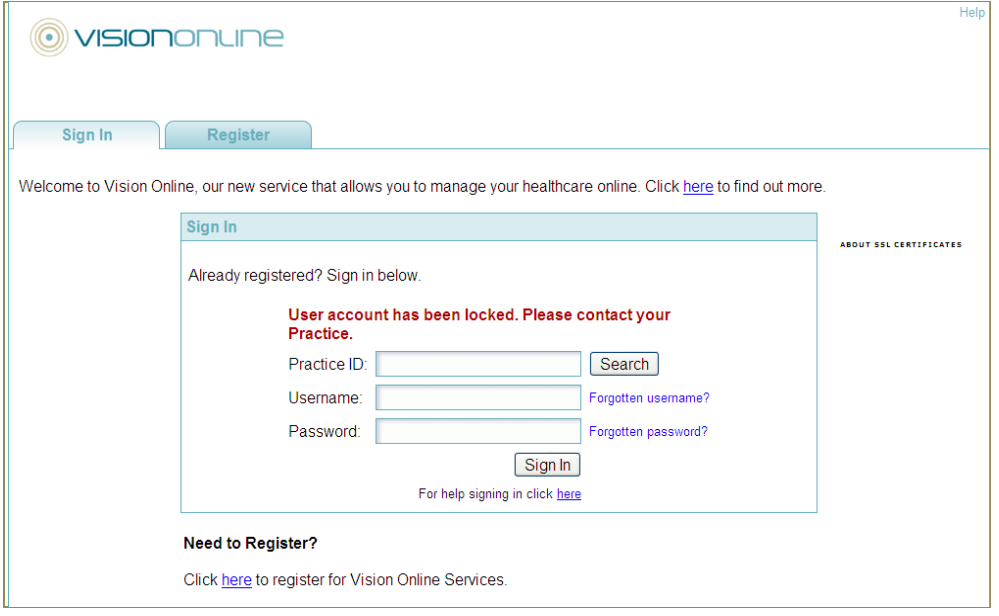

*Sign In – Account Locked*

5. If you have forgotten your username and/or password, you can use the links on the Sign In page to request reminders. See "[Forgotten Username](#page-25-0)" on page [20](#page-25-0) and "[Forgotten Password](#page-26-0)" on page [21](#page-26-0) for further details. Or contact your GP practice to request your VOS account is re-created. A new Registration Confirmation Letter will be given to you. You will need to register again.

**HINT:** If you know your username, you can re-use it when reregistering, you then only need to create a new password.

#### <span id="page-36-0"></span>*Practice ID – Search facility*

If you cannot remember the Practice ID, there is a search facility to assist you to find your practice.

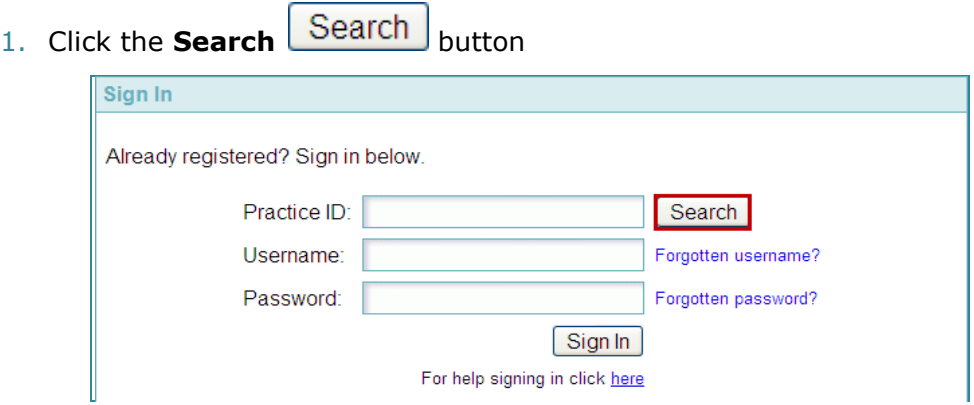

- 2. You will be presented with two drop down lists:
	- **Location –** Select a location, this then filters the **Practice** list to  $\bullet$ Surgeries within that area. The default is **All** areas.
	- **Practice** This is an alphabetical list of practices, select your  $\bullet$ practice from the list or filter the list using Location.

Once you have made a selection, click **Select. Practice Search** 

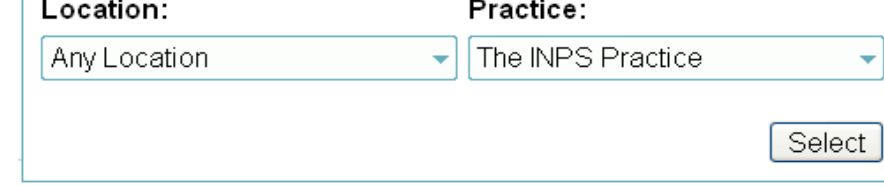

- 3. Your Practice ID is added to the Sign In screen.
- 4. Now add your username and password and click **Login** to access Online Appointments.

#### <span id="page-36-1"></span>*Help Signing In*

If you experience problems when trying to login; click on the link to open the Help Signing in screen.

 $\overline{\mathsf{x}}$ 

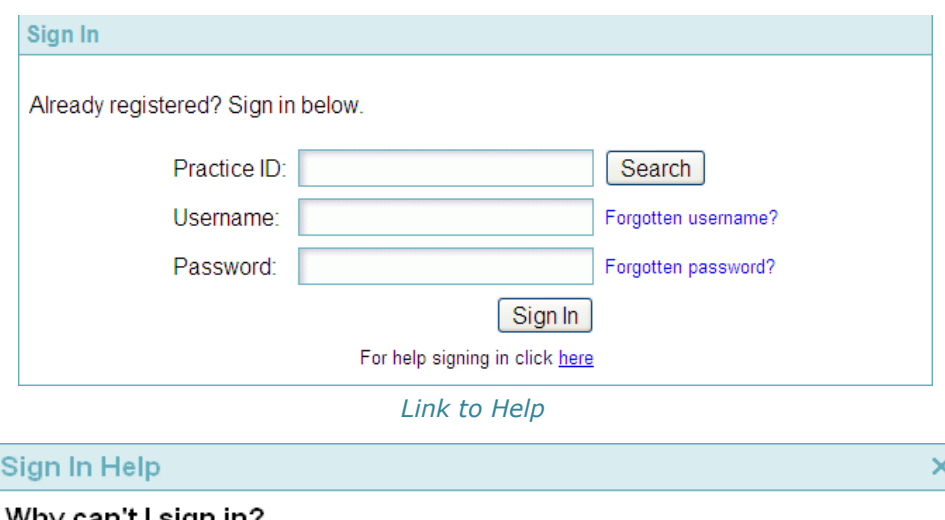

#### Why can't I sign in? Password is cAsE sEnSiTiVe. Please ensure your CAPS LOCKS key is set correctly. If you are still having problems signing in, it may be that our site is experiencing technical difficulties, so please try again later. If you've done this and are still unable to sign in, please contact your GP Practice. How do I change my password? Either sign in to Vision Online Services, then select "My Profile" or contact your GP Practice.

More Details...

Close:

*Sign In Help*

#### <span id="page-37-0"></span>*Unexpected Errors*

If the webpage encounters and unexpected error you are prompted: "*Sorry – Vision Online Services Encountered An Error. We are sorry for any inconvenience caused. If you have any questions, please contact your GP surgery."*

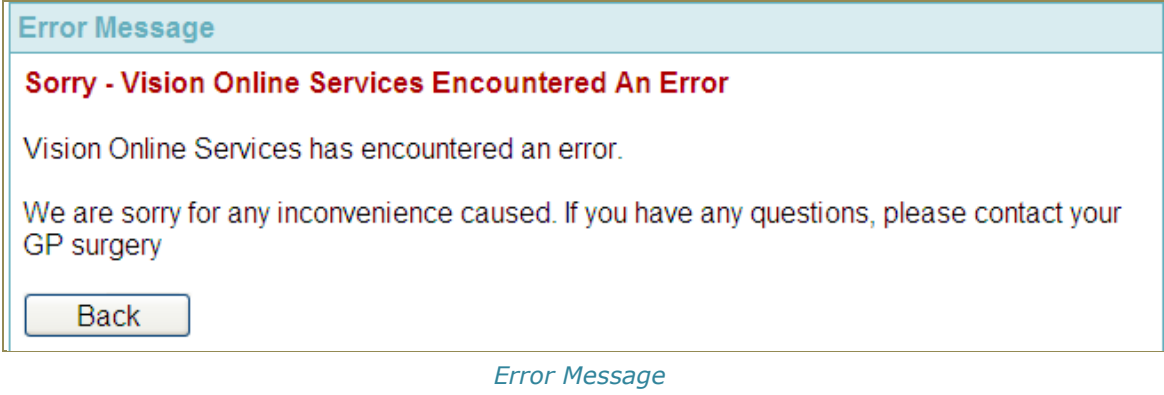

Click the **Back** button to return to the last page you visited before the error occurred, or click **Logout** to end the current session and return to the sign in screen to login again.

#### <span id="page-38-0"></span>*System Logout*

If you are logged in to Vision Online Services and there is a period of 10 minutes of inactivity, you account will be automatically closed. Sign In to return to the website and use the available services.

#### <span id="page-38-1"></span>*Terms &Conditions and Privacy Statement.*

If you wish to access the Terms of Service or Privacy Policy, there is a prompt at the bottom of the opening Screen where you can access these documents.

> □ I agree to the Terms & Conditions and Privacy Policy *Links to Documents*

# <span id="page-39-2"></span><span id="page-39-0"></span>**Appendix**

## <span id="page-39-1"></span>**Adding Communication Details**

1. Go to **Vision - Registration;** select a patient, click on the **Address** tab**.**

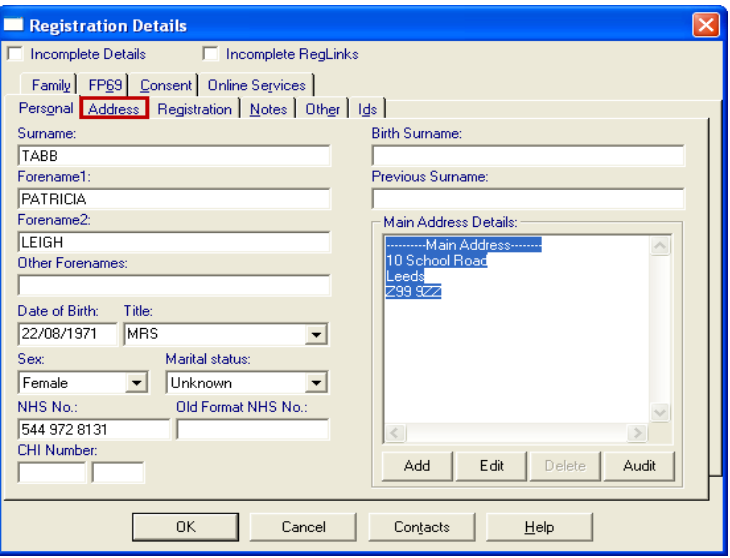

*Patient Registration Screen*

2. Click the **Add**  $\boxed{\phantom{0000}\phantom{000}}$  button to add a contact for the patient.

**NOTE –** Contact details can be added to the main address or as a contact for the patient.

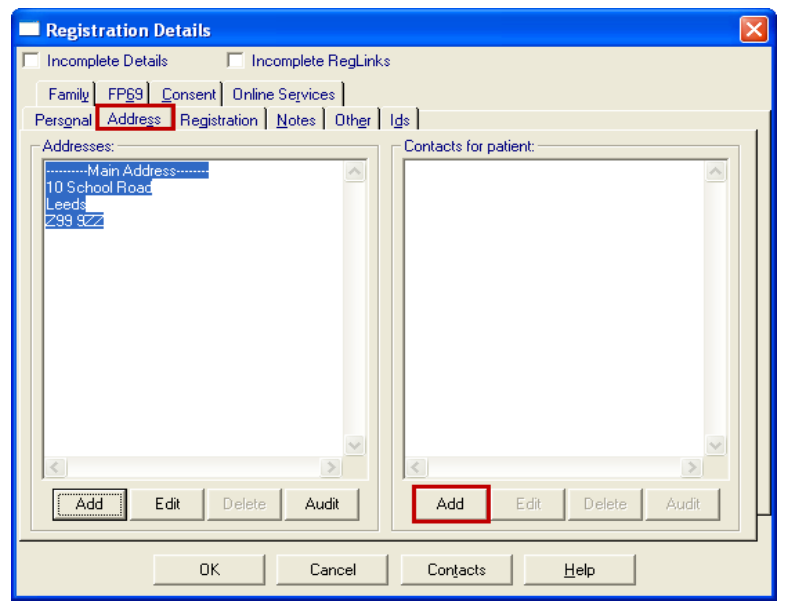

*Registration - Address*

3. Type the contact details in the **Contact** window, eg email address or mobile phone number. Select the type of contact from the **Type of Contact Number**  drop down list, eg Email or Mobile phone.

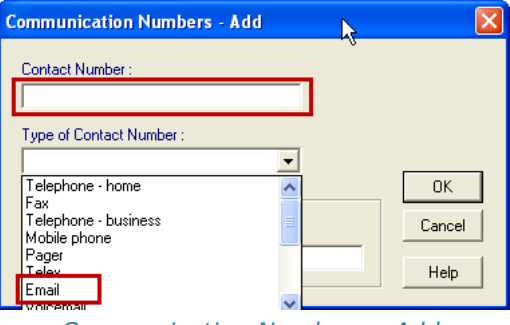

*Communication Numbers - Add*

4. Click **OK** to save and close, click **OK** to close the patient Registration screen.

**NOTE –** If, following VOS Registration, the email address is removed; the patient will be unable to login.